# **Software Manual**

**โปรแกรมประยุกตสําหรับลงทะเบียนขาราชการ สําหรับเจาของขอมูล**

**Issue 1.0** 

# **Revision History**

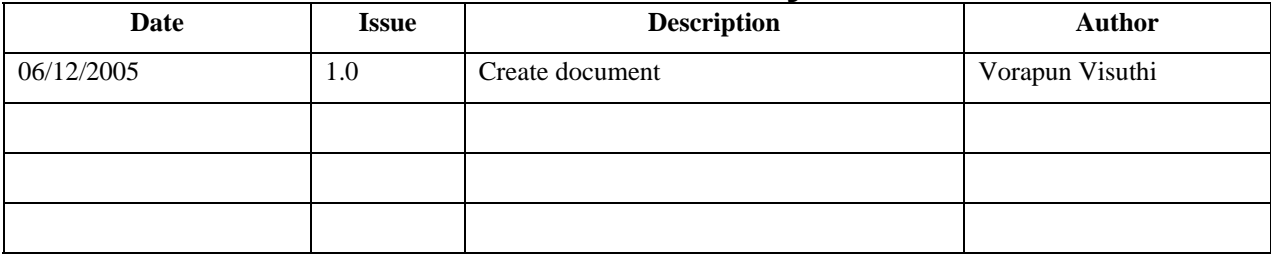

# **Table of Contents**

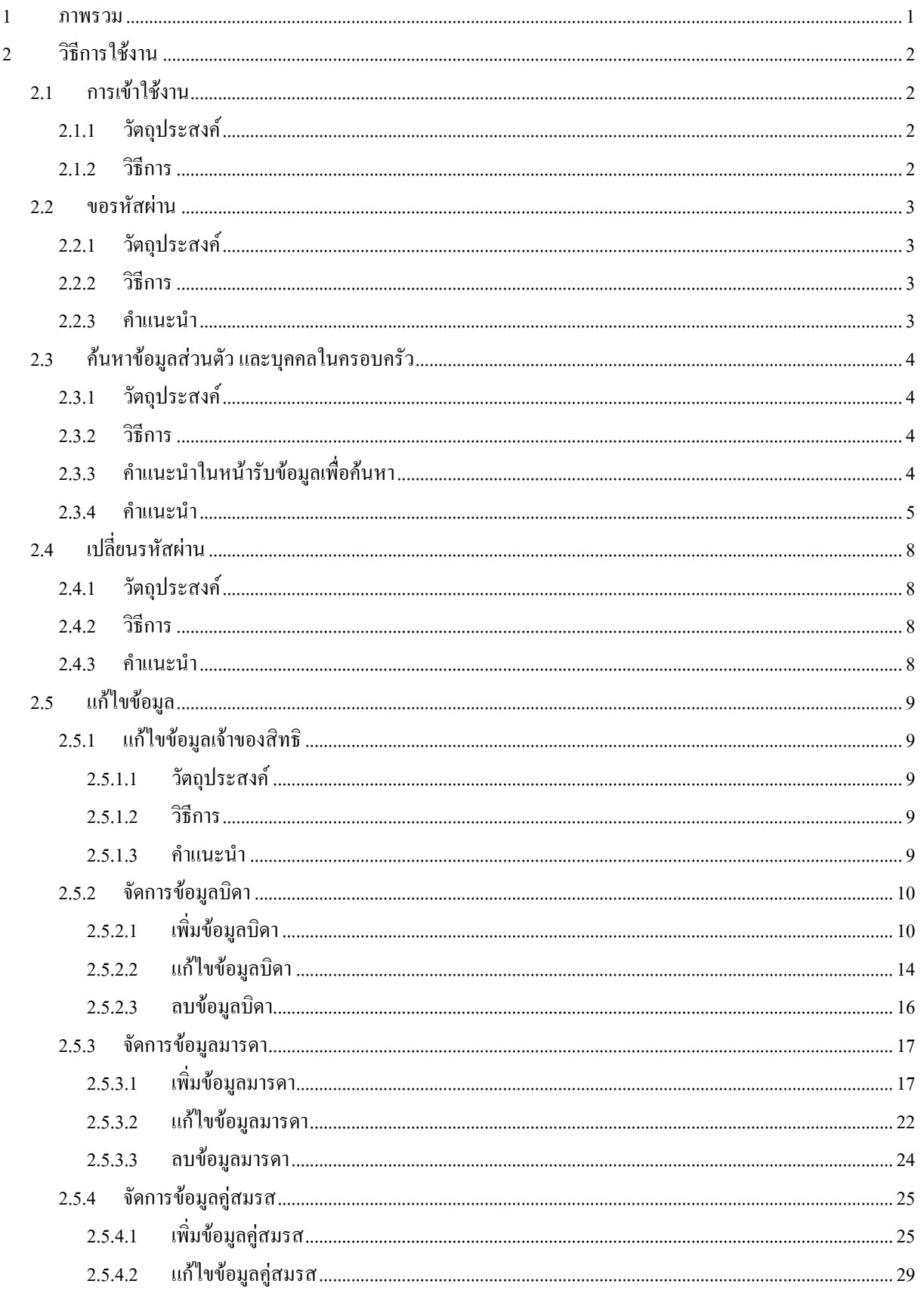

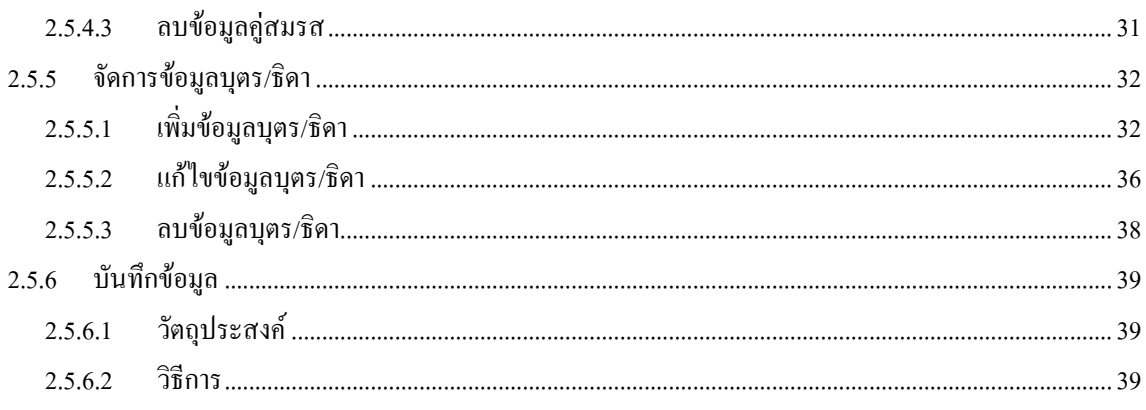

l.

# **Table of Figures**

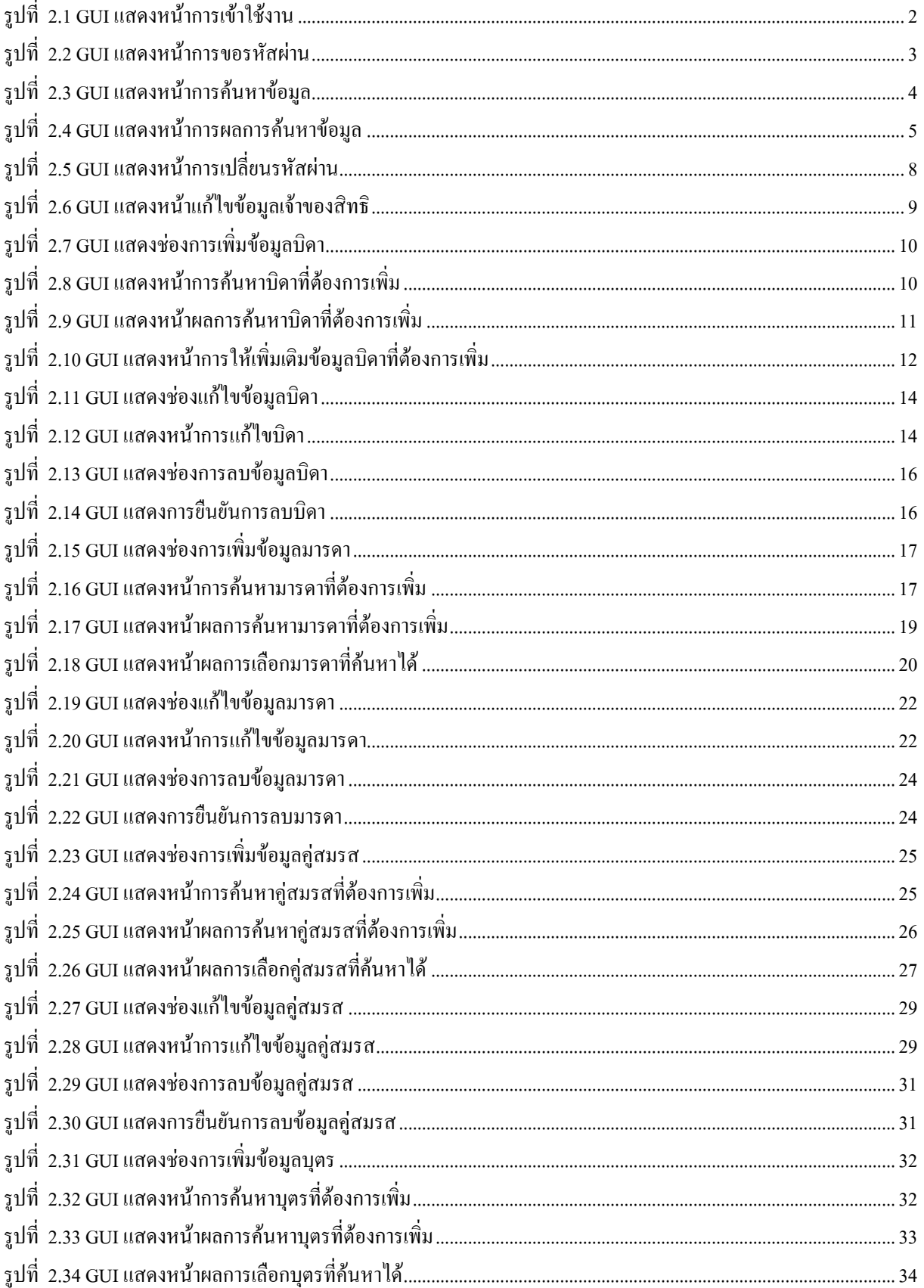

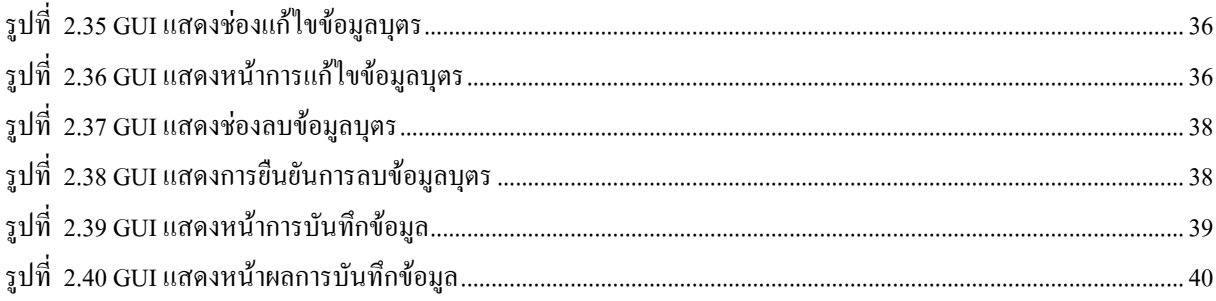

#### <span id="page-6-0"></span>**1 ภาพรวม**

คู่มือการใช้โปรแกรมสำหรับเจ้าของข้อมูล ซึ่งจะสามารถ ึ่

- สืบค้นข้อมูลสิทธิสวัสดิการของตน ซึ่งแสดงพร้อมบุคคลในครอบครัว ึ่
- ขอรหัสผานเพื่อ สืบคนขอมูลตนเอง สําหรับผูที่ไมเคยขอรหัสผานมากอน กรณีติดปัญหาเกี่ยวกับรหัสผ่าน ท่านควรติดต่อเจ้าหน้าที่หน่วยเบิกของท่านเพื่อช่วยท่านแก้ปัญหาได้ ี่ ื่
- แก้ไขรหัสผ่าน เพื่อความปลอดภัย ควรแก้ไขรหัสผ่านหลังจากการขอรหัสผ่านในครั้งแรก และบ่อยเท่าที่ ั้ จําเปน
- กรณีเจ้าหน้าที่หน่วยเบิก ยืนยันข้อมูลของท่านไปเรียบร้อยแล้ว ท่านจะไม่สามารถแก้ไขข้อมูลได้ด้วยตนเอง ี่ แต่หากเจ้าหน้าที่หน่วยเบิก <u>ยังไม่ขืนยันข้อมูล</u>ของท่าน ท่านสามารถ แก้ไขข้อมูล ี่
	- o ขอมูลตนเอง
	- o ขอมูลบิดา
	- o ขอมูลมารดา
	- o ขอมูลคูสมรส
	- o ขอมูลบุตร/ธิดา

# <span id="page-7-0"></span>**2 วิธีการใชงาน**

# **2.1 การเขาใชงาน**

- **2.1.1 วัตถุประสงค** เพ ื่อเปนชองทางในการเขาใชโปรแกรม
- **2.1.2 วิธีการ**
	- 1. Click ที่ปุ่มสำหรับข้าราชการ

#### รูปที่ 2.1 GUI แสดงหน้าการเข้าใช้งาน

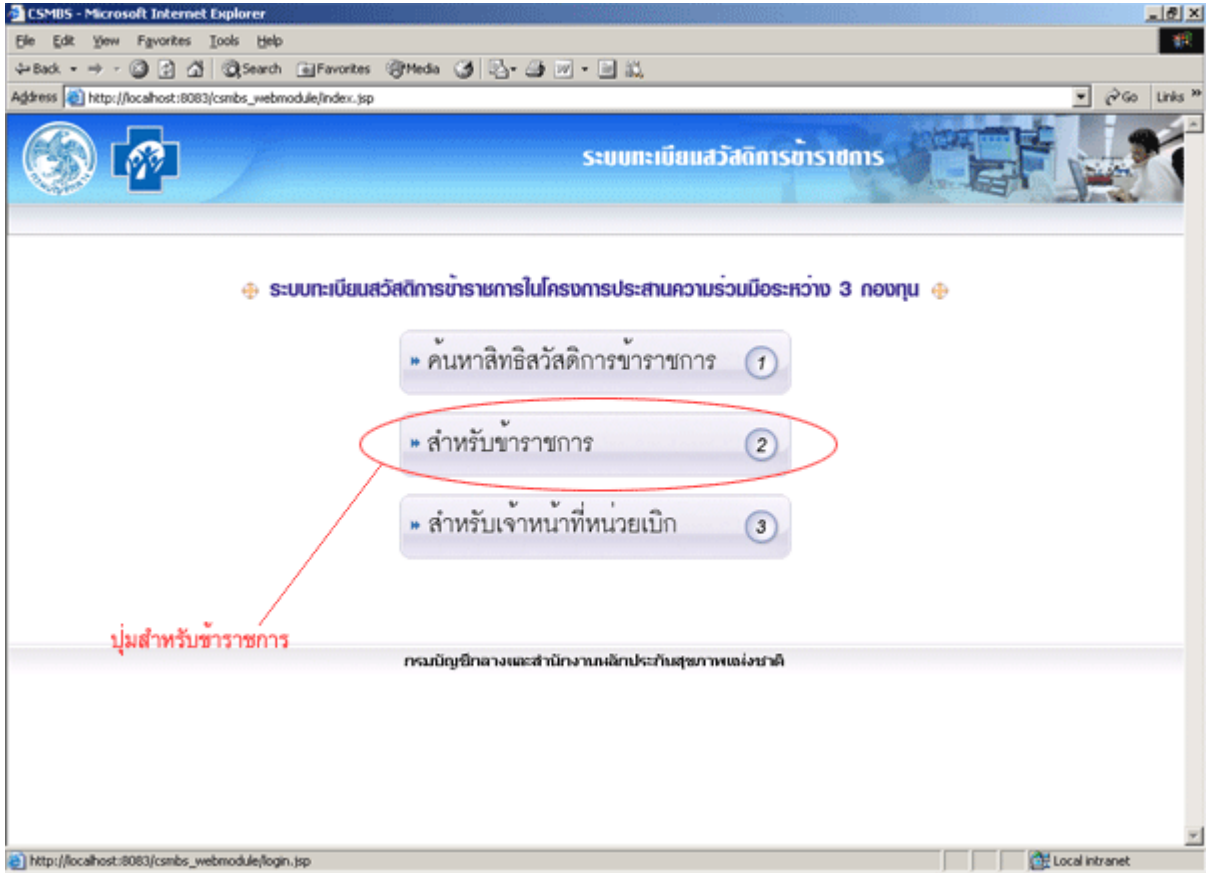

#### <span id="page-8-0"></span>**2.2 ขอรหัสผาน**

#### **2.2.1 วัตถุประสงค**

เพื่อนำรหัสผ่านที่ได้ มาสืบค้นข้อมูลตนเอง ซึ่งจะขอในครั้งแรกของการใช้งานเท่านั้น หรือ ื่ เมื่อเจ้าหน้าที่หน่วยเบิกแจ้งให้ขอ ได้อีกในภายหลัง สำหรับกรณีที่ติดต่อกับเจ้าหน้าที่หน่วยเบิกเพื่อแก้ไข ื่ ี่ ี่ ื่ ปญหาเก ยวกับรหัสผาน ี่

#### **2.2.2 วิธีการ**

- 1. กรอกรหัสประจําตัวประชาชนในชองรหัสประจําตัวประชาชน
- 2. กรอกชื่อในช่องชื่อ
- 3. กรอกนามสกุลในชองนามสกุล
- 4. กรอกวันเกิดในช่องวันเกิด รูปแบบวัน/เดือน/ปี เช่น 09/08/2501 หรือกดปุ่ม calendar แล้วเลือกวันเกิดจาก calendar
- 5. กดปุมขอรหัสผาน เพ อขอรหัสผาน **:**<br>|

# รูปที่ 2.2 GUI แสดงหน้าการขอรหัสผ่าน

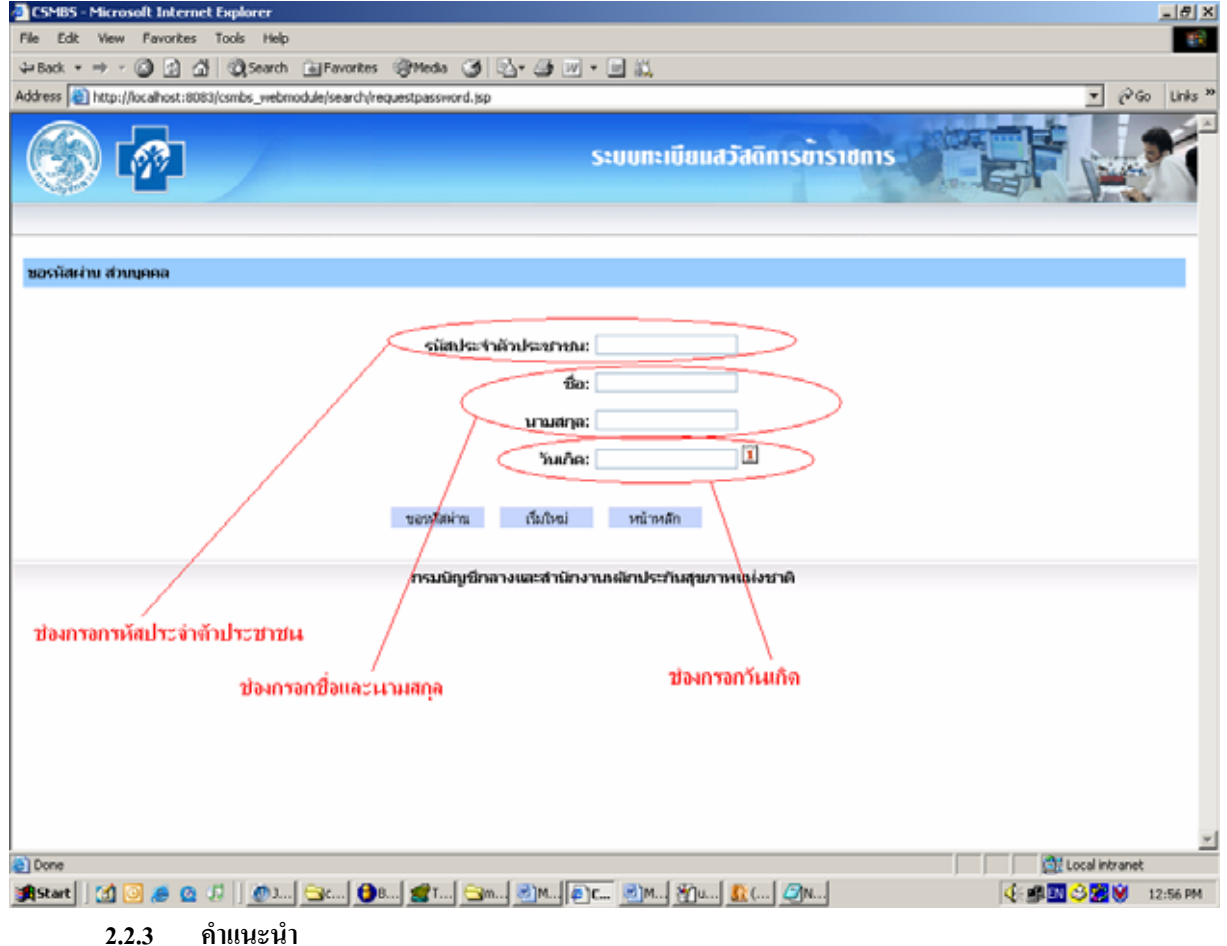

# 1. รหัสประจําตัวประชาชนตองเปนตัวเลข 13 หลัก

2. ชื่อและนามสกุลต้องสะกดให้ถูกต้องทุกตัวอักษร ื่

- <span id="page-9-0"></span>3. วันเกิดให้กรอกในรูปแบบวัน/เดือน/ปี ถ้าเป็นเดือนหรือวันที่ ที่เป็นเลขตัวเดียวต้องใส่ศูนย์นำหน้า ดวย
- 4. หากติดขัดเกี่ยวกับรหัสผ่านของท่าน กรุณาติดต่อหน่วยเบิกของท่านเพื่อแก้ไขปัญหา ี่ ื่

# **2.3 คนหาขอมูลสวนตัวและบุคคลในครอบครัว**

**2.3.1 วัตถุประสงค**

<u>เพื่อว่า เพื่อว่า เพื่อว่า เพื่อว่า เพื่</u> อใช้ในค้นหาข้อมูลตนเองและบุคคลในครอบครัว โดยใช้รหัสผ่านตามที่ได้รับจากการขอมา

- **2.3.2 วิธีการ**
	- 1. กรอกรหัสประจำตัวประชาชนที่ต้องการค้นหาลงในช่องรหัสประจำตัวประชาชน
	- 2. กรอกรหัสผานลงในชองรหัสผาน
	- 3. กดปุ่มค้นหา เพื่อค้นหาข้อมูล ื่

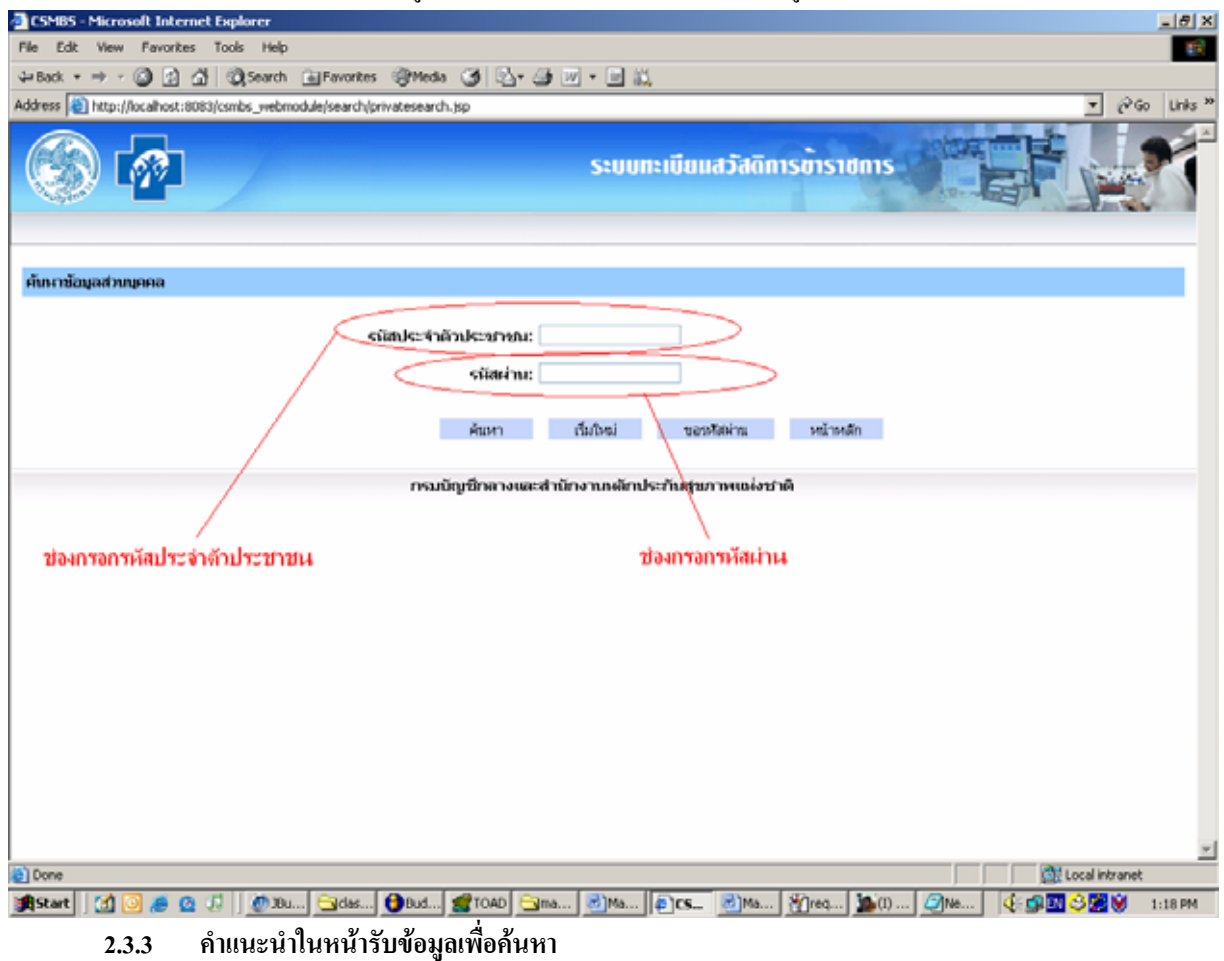

# รูปที่ 2.3 GUI แสดงหน้าการค้นหาข้อมูล

- 1. กรณียังไมเคยมีรหัสผาน ใหกดปุมขอรหัสผาน
	- 2. หากต้องการล้างข้อมูลเก่าทิ้งให้กดปุ่มเริ่มใหม่
- 3. หากต้องการกลับไปหน้าหลักให้กดปุ่มหน้าหลัก

<span id="page-10-0"></span>ผลการคนหาขอมูลเปนดังน

### รูปที่ 2.4 GUI แสดงหน้าการผลการค้นหาข้อมูล

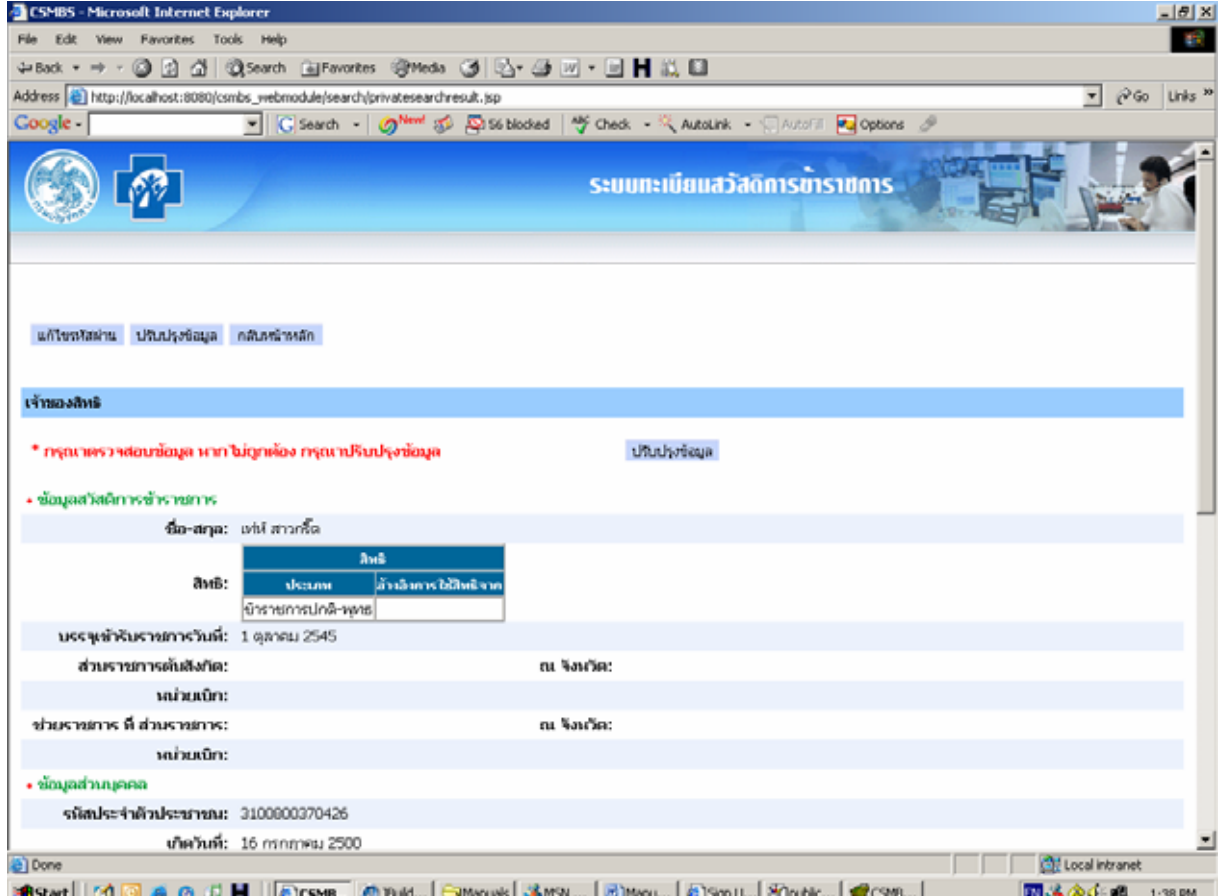

#### **2.3.4 คําแนะนํา**

- 1.หากตองการแกไขรหัสผานสามารถกดปุมขอรหัสผาน
- 2.หากตองการแกไขขอมูลสวนตัวใหกดปุมปรับปรุงขอมูล
- 3. หากต้องการกลับไปหน้าหลักให้กดปุ่มกลับหน้าหลัก

# อธิบายผลการคนหาขอมูลเปนดังน

# **1. สวนของเจาของสิทธิ**

แบงเปน 3 สวนแตละสวน แสดงขอมูลดังน

- 1.1 ขอมูลสวัสดิการขาราชการ
- ชื่อ สกุล: แสคงชื่อสกุลของเจ้าของสิทธิ **:**<br>!
	- -สิทธิ: แสดงสิทธิการรักษาพยาบาล
	- เลขประจําตัวขาราชการ: แสดงเลขประจําตัวขาราชการ
- -บรรจุเข้ารับราชการวันที่: แสดงวันที่บรรจุเข้ารับราชการ ี่
	- -เลขที่บัตรขาราชการบํานาญ: แสดงเลขที่บัตรขาราชการบํานาญ
	- -ส่วนราชการต้นสังกัด: แสดงรหัสและชื่อส่วนราชการต้นสังกัด จังหวัดที่ตั้งของส่วนราชการ ื่ ี่
	- และช อหนวยเบิก ื่

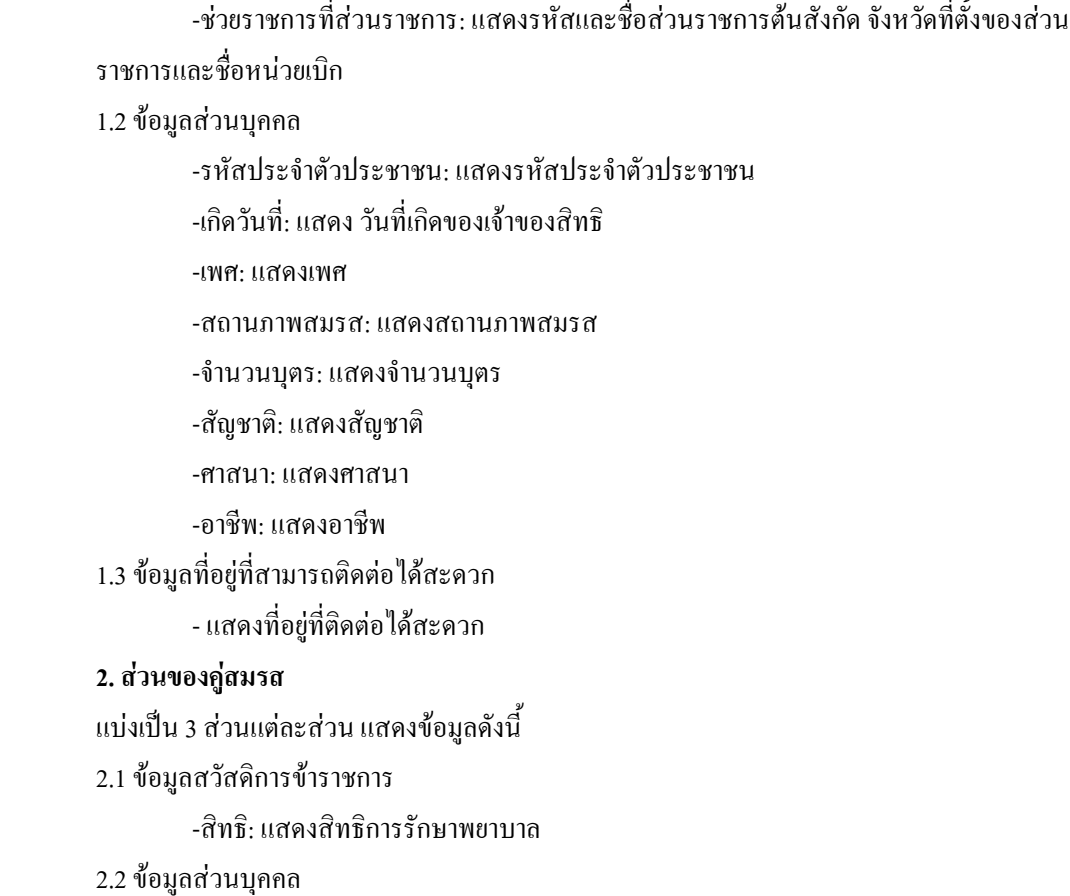

-รหัสประจําตัวประชาชน: แสดงรหัสประจําตัวประชาชน

- ชื่อ สกุล: แสดงชื่อสกุลคู่สมรส ื่

 -เกิดวันท ี่: แสดงวันท เกิดของเจาของสิทธิ ี่

-เพศ: แสดงเพศ

-สถานภาพ: แสดงสถานภาพการมีชีวิต

-อาชีพ: แสดงอาชีพ

 -สถานภาพสมรส: แสดงสถานภาพสมรส ประเภทเอกสารอิง เลขท เอกสารวันท ออกเอกสาร ี่ ี่ และสถานท ออกเอกสาร ี่

2.3 ขอมูลท อยูที่ สามารถติดตอไดสะดวก ี่

-แสดงจังหวัดและรหัสไปรษณียที่ อาศัยอยู

#### **3.สวนของบิดา/มารดา**

แบงเปน 3 สวนแตละสวน แสดงขอมูลดังน

3.1 ขอมูลสวัสดิการขาราชการ

-สิทธิ: แสดง

3.2 ขอมูลสวนบุคคล

-รหัสประจําตัวประชาชน: แสดงรหัสประจําตัวประชาชน

- ชื่อ สกุล: แสดงชื่อสกุลคู่สมรส ื่

 -เกิดวันท ี่: แสดงวันท เกิดของเจาของสิทธิ ี่ -เพศ: แสดงเพศ

-สถานภาพ: แสดงสถานภาพการมีชีวิต

-อาชีพ: แสดงอาชีพ

 -สถานภาพสมรส: แสดงสถานภาพสมรส ประเภทเอกสารอิง เลขท เอกสารวันท ออกเอกสาร ี่ ี่ และสถานท ออกเอกสาร ี่

 -เปนบิดา: แสดงประเภทของบิดา ประเภทของเอกสาร เลขท เอกสารและวันท ออกเอกสาร ี่ ี่ 3.3 ขอมูลท อยูที่ สามารถติดตอไดสะดวก ี่

-แสดงจังหวัดและรหัสไปรษณียที่ อาศัยอยู

#### **4. สวนของบุตร**

แบงเปน 3 สวนแตละสวน แสดงขอมูลดังน

4.1 ข้อมูลสวัสดิการข้าราชการ

-สิทธิ: แสดง

4.2 ขอมูลสวนบุคคล

-รหัสประจําตัวประชาชน: แสดงรหัสประจําตัวประชาชน

- ชื่อ สกุล: แสดงชื่อสกุลคู่สมรส ื่

 -เกิดวันท ี่: แสดงวันท เกิดของเจาของสิทธิ ี่

-เพศ: แสดงเพศ

-สถานภาพ: แสดงสถานภาพการมีชีวิต

-อาชีพ: แสดงอาชีพ

 -สถานภาพสมรส: แสดงสถานภาพสมรส ประเภทเอกสารอิง เลขท เอกสารวันท ออกเอกสาร ี่ ี่ และสถานท ออกเอกสาร ี่

-เป็นบุตร: แสคงประเภทของบุตร ประเภทของเอกสาร เลขที่เอกสาร และวันที่ออกเอกสาร ี่ ี่ 4.3 ขอมูลท อยูที่ สามารถติดตอไดสะดวก ี่

-แสดงจังหวัดและรหัสไปรษณียที่ อาศัยอยู

# <span id="page-13-0"></span>**2.4 เปลี่ ยนรหัสผาน**

## **2.4.1 วัตถุประสงค**

#### เปลี่ยนรหัสผ่าน เพื่อช่วยในให้ง่ายในการจำ และเพิ่มการรักษาความลับของข้อมูล ื่ ิ่

# **2.4.2 วิธีการ**

- 1. กรอกรหัสประจําตัวประชาชนในชองกรอกรหัสประจําตัวประชาชน
- 2. กรอกรหัสผานเดิมในชองกรอกรหัสผานเดิม
- 3. กรอกรหัสผานใหมในชองกรอกรหัสผานใหม
- 4. กรอกรหัสผ่านใหม่อีกครั้งในช่องยืนยันรหัสผ่านใหม่ โดยต้องกรอกให้เหมือนกันกับข้อ 3
- 5. กดปุมบันทึกการเปลี่ยนแปลง

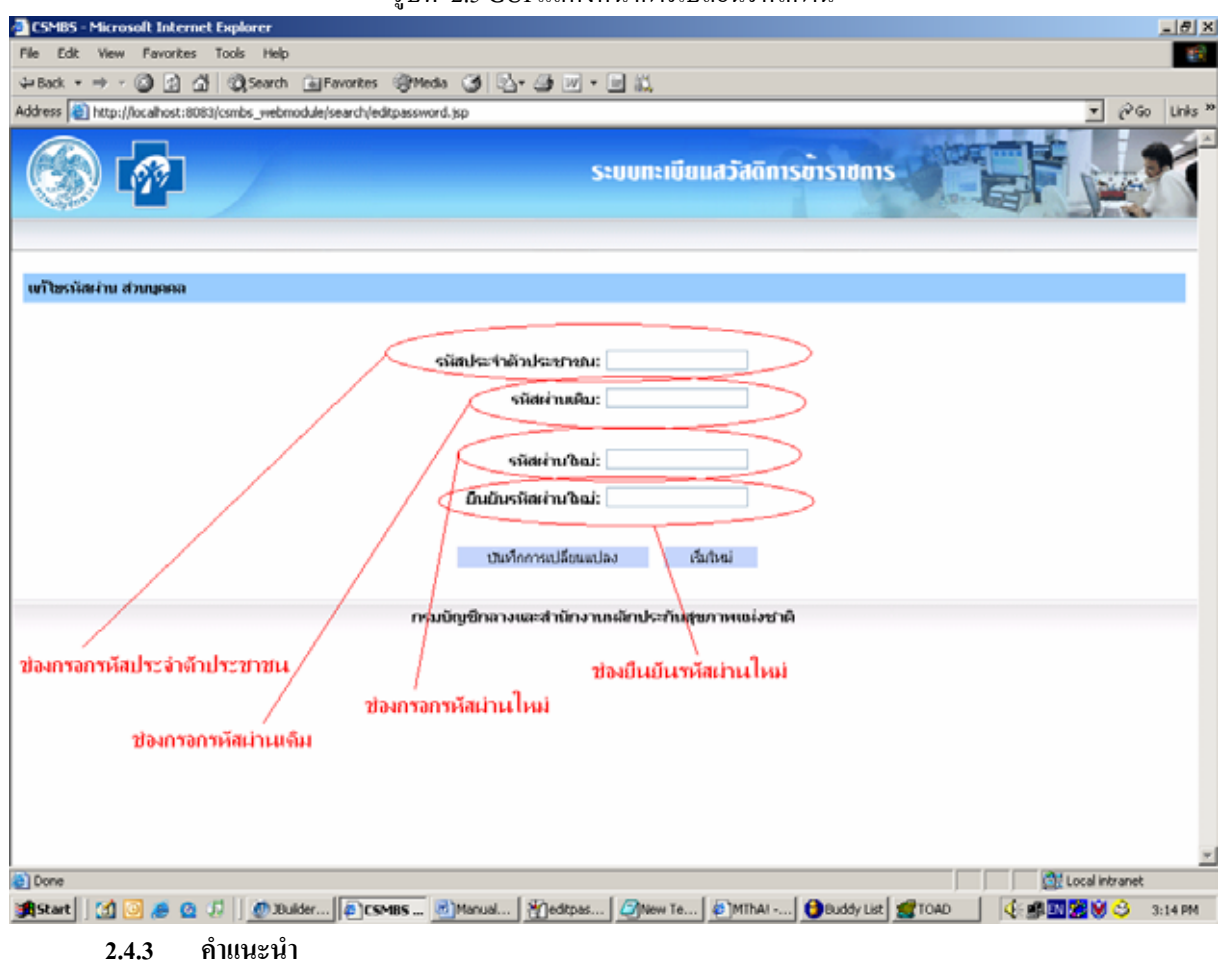

1. หากต้องการล้างข้อมูลทิ้งให้กดปุ่มเริ่มใหม่

# รูปที่ 2.5 GUI แสดงหน้าการเปลี่ยนรหัสผ่าน

#### <span id="page-14-0"></span>**2.5 แกไขขอมูล**

# **2.5.1 แกไขขอมูลเจาของสิทธิ**

**2.5.1.1 วัตถุประสงค**

<u>เพื่อว่า เพื่อว่า เพื่อว่า เพื่อว่า เพื่</u> ื่อปรับปรุงขอมูลตนเองใหเปนปจจุบัน

- **2.5.1.2 วิธีการ**
	- 1. กรอกรายละเอียดของเจาของสิทธิตามชองแสดงขอมูลตางๆ
	- 2. กดปุ่มบันทึกข้อมูลเจ้าของสิทธิเพื่อบันทึกข้อมูล **:**<br>|

# รูปที่ 2.6 GUI แสดงหน้าแก้ไขข้อมูลเจ้าของสิทธิ

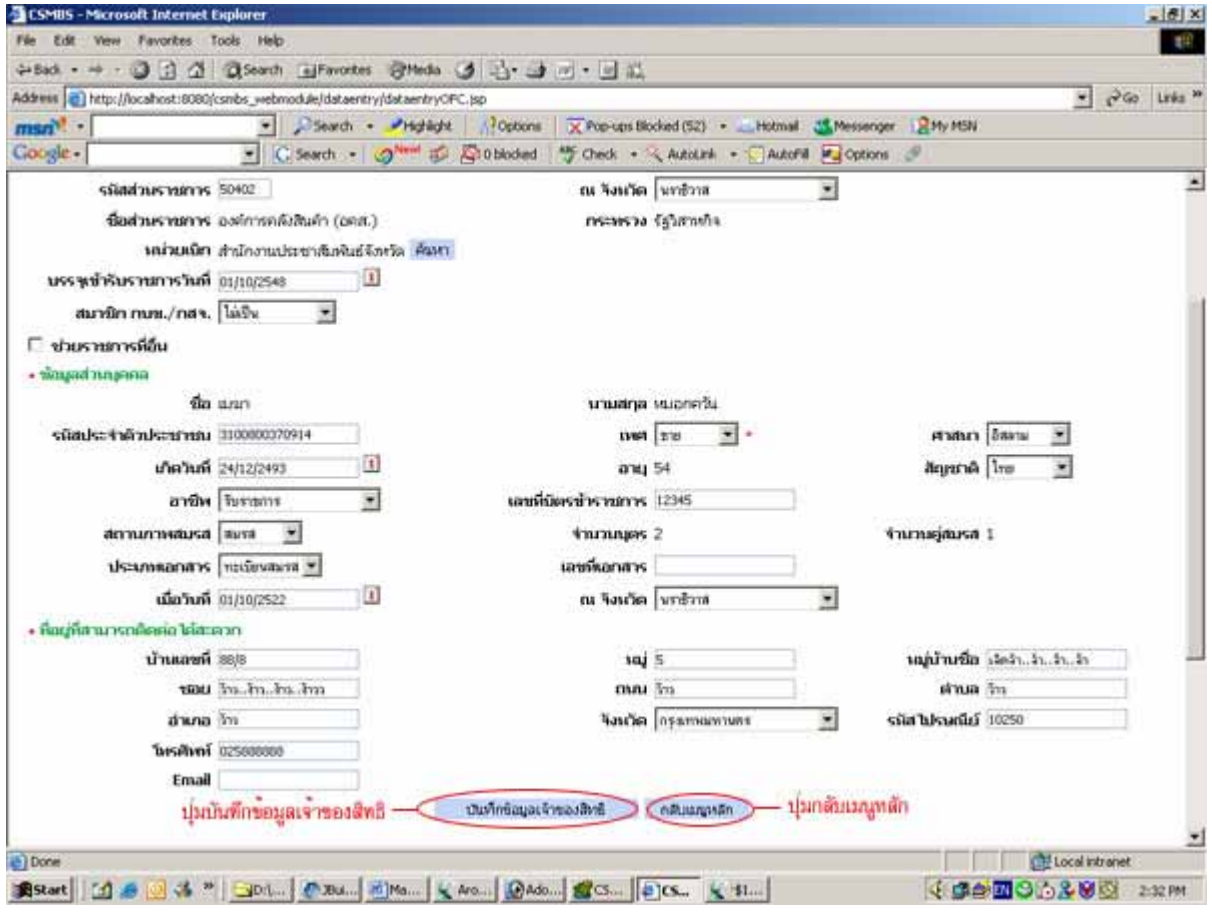

**2.5.1.3 คําแนะนํา**

1. หากต้องการกลับไปยังหน้าเมนูหลักให้กดปุ่มกลับเมนูหลัก

# <span id="page-15-0"></span>**2.5.2 จัดการขอมูลบิดา**

#### **2.5.2.1 เพ มขอมูลบิดา ิ่**

# **2.5.2.1.1 วัตถุประสงค**

<u>เพื่อว่า เพื่อว่า เพื่อว่า เพื่อว่า เพื่</u> ื่ อเพิ่มข้อมูลบิดา กรณีโปรแกรมไม่แสดงข้อมูล หรือแสดงไม่ถูกต้อง ิ่

### **2.5.2.1.2 วิธีการ**

1. กดเลือกเพ ิ่มในสวนของบุคคลในครอบครัว ประเภทบิดา

#### รูปที่ 2.7 GUI แสดงชองการเพ มขอมูลบิดา ิ่

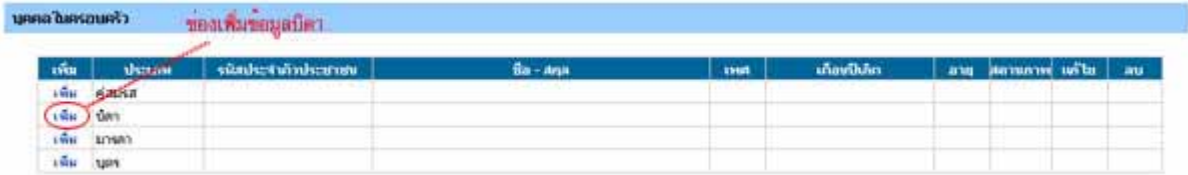

จากนั้นจะแสดงหน้าค้นหาบุคคลที่ต้องการเพิ่ม โดย ั้

- 1. ระบุขอมูลบุคคลที่ตองการเพิ่ม
	- คนหาตามรหัสประจําตัวประชาชน ใหระบุในรหัสประจําตัวประชาชน
	- ค้นหาตามชื่อและนามสกุล ให้ระบุในชื่อและสกุลตามลำดับ
- 2. กดปุ่มค้นหาเพื่อทำการค้นหา ื่

#### รูปที่ 2.8 GUI แสดงหน้าการค้นหาบิดาที่ต้องการเพิ่ม ี่

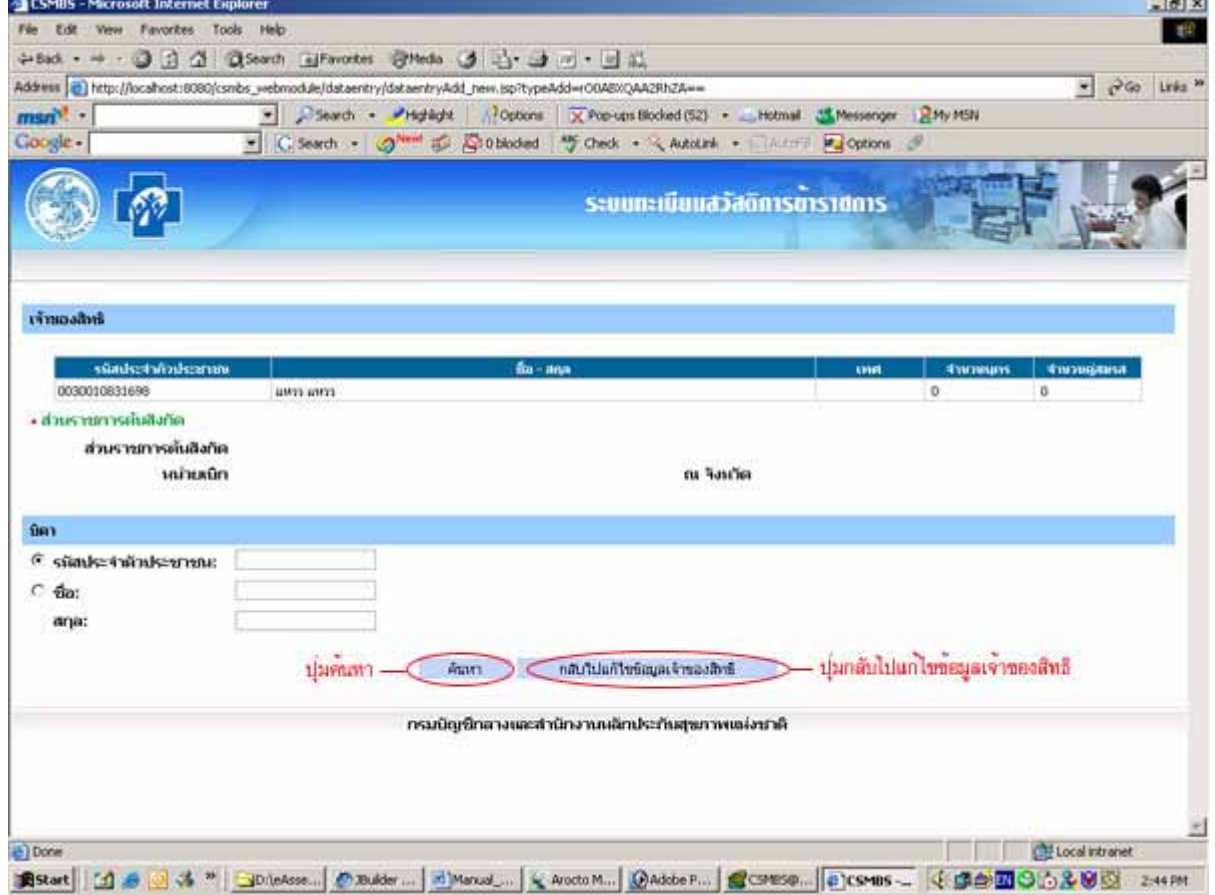

#### 2.5.2.1.3 คำแนะนำสำหรับการค้นหาบุคคลที่ต้องการเพิ่ม **ิ่**

1. กดปุ่มกลับไปแก้ไขข้อมูลเจ้าของสิทธิ กรณีที่ต้องการกลับไปแก้ไขข้อมูลของเจ้าของสิทธินั้น

<span id="page-16-0"></span>เลือกผลการค้นหาเพื่อเพิ่ม ื่

- 1. เลือกขอมูลที่ตองการเพิ่ม กรณีผลลัพธมีรายการเดียวไมตองเลือก
- 2. กดปุมเลือกเพ อเพ มขอมูล **:**<br>| ิ่

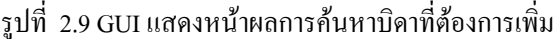

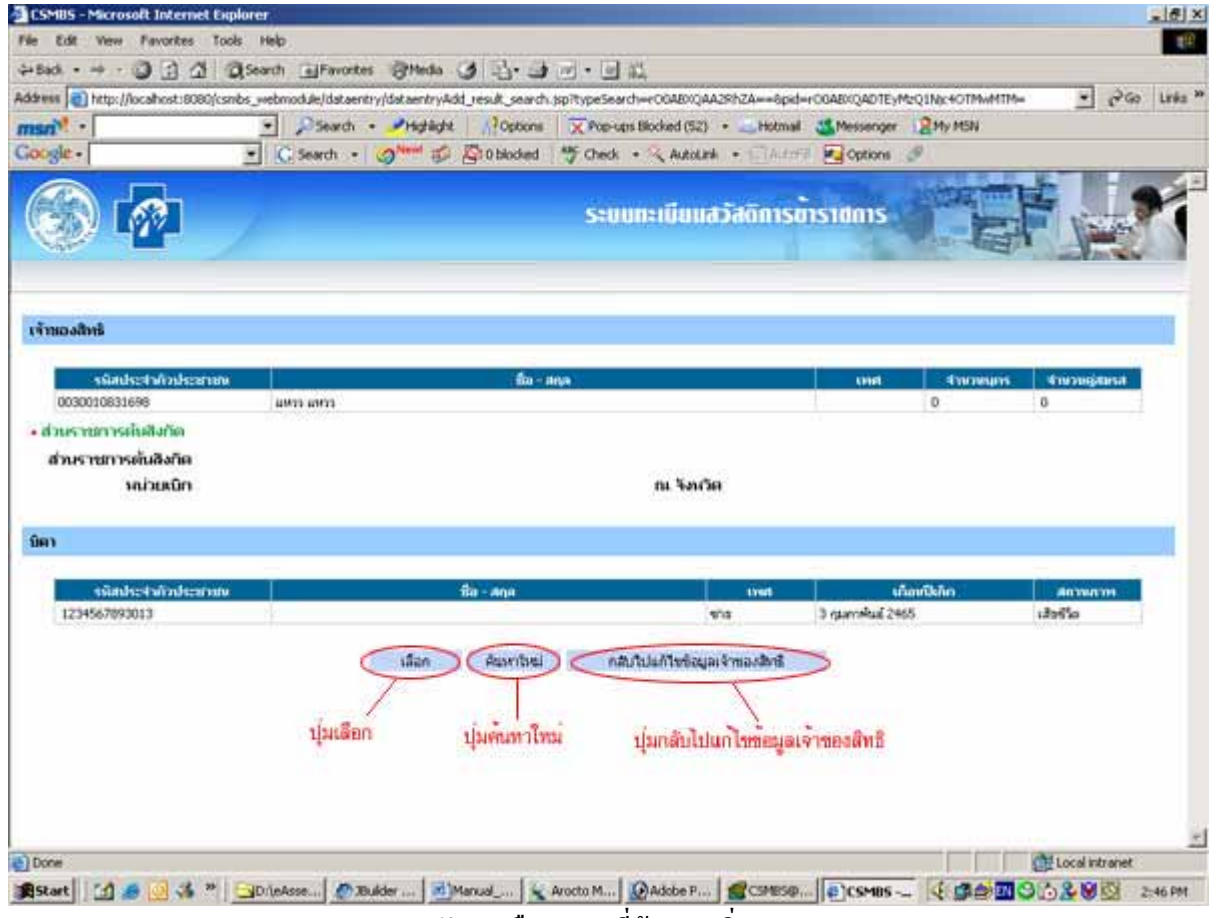

#### **2.5.2.1.4 คําแนะนําสําหรับการเลือกบุคคลที่ตองการเพ มิ่**

- 1. หากต้องการค้นหาใหม่ให้กดปุ่มค้นหาใหม่
- 2. กดปุ่มกลับไปแก้ไขข้อมูลเจ้าของสิทธิในกรณีต้องการกลับไปแก้ไขข้อมูลของเจ้าของสิทธิ

้อธิบายผลการค้นหาบิดา เป็นดังนี้

- **1. สวนของเจาของสิทธิ**
	- 1.1 ข้อมูลส่วนบุคคล
		- รหัสประจําตัวประชาชน: แสดงรหัสประจําตัวประชาชนเจาของสิทธิ
		- ชื่อ สกุล: แสดงชื่อ สกุลเจาของสิทธิ
		- เพศ: แสดงเพศ
		- จํานวนบุตร: แสดงจํานวนบุตร
- จํานวนคูสมรส: แสดงจํานวนคูสมรส
- <span id="page-17-0"></span>1.2 สวนราชการตนสังกัด
	- ส่วนราชการต้นสังกัด: แสดงรหัสและชื่อส่วนราชการต้นสังกัด ื่
	- หนวยเบิก: แสดงช อหนวยเบิก ื่
	- จังหวัด: แสดงจังหวัดราชการตนสังกัด

#### **2. สวนของบิดา**

- รหัสประจําตัวประชาชน: แสดงรหัสประจําตัวประชาชน
- ชื่อ สกุล: แสดงชื่อ สกุล
- เพศ: แสดงเพศ
- เดือนปเกิด: แสดงวันเกิด
- สถานภาพ: แสดงสถานภาพการมีชีวิตอยู

#### เพ มเติมขอมูลของบุคคลที่ตองการเพิ่ม ิ่

- 1. เพ มเติมขอมูลของบุคคลที่ตองการเพิ่ม ิ่
- 2. กดปุ่มบันทึกเพื่อทำการบันทึก **:**<br>|

#### รูปที่ 2.10 GUI แสดงหน้าการให้เพิ่มเติมข้อมูลบิดาที่ต้องการเพิ่ม ิ่ ิ่

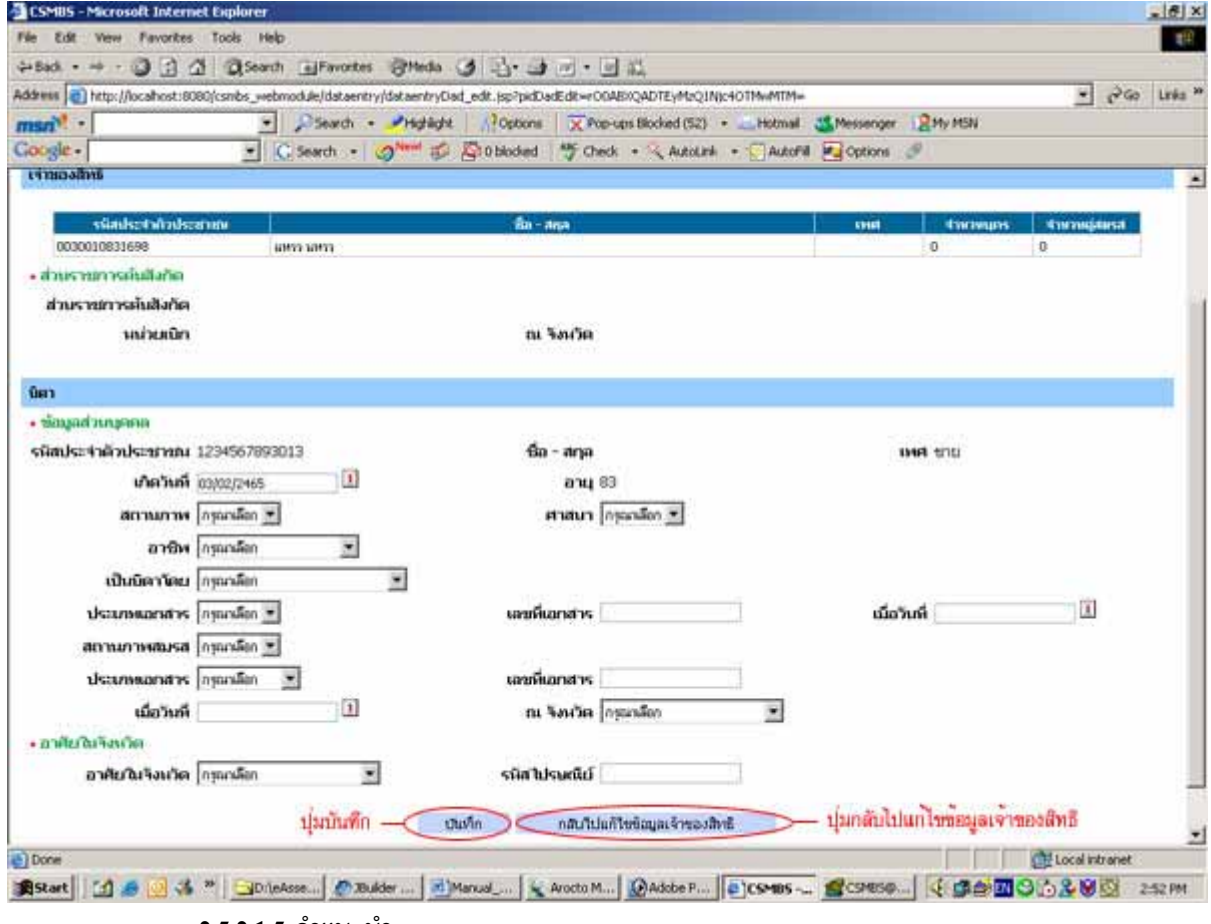

#### **2.5.2.1.5 คําแนะนํา**

1. หากตองการกลับไปแกไขขอมูลเจาของสิทธิใหกดปุมกลับไปแกไขขอมูลเจาของสิทธิ

้อธิบายผลการเลือกบิดาที่ค้นหาได้ เป็นดังนี้

- **1. สวนของเจาของสิทธิ**
	- 1.1 ขอมูลสวนบุคคล
		- รหัสประจําตัวประชาชน: แสดงรหัสประจําตัวประชาชนเจาของสิทธิ
		- ชื่อ สกุล: แสดงชื่อ สกุลเจาของสิทธิ
		- เพศ: แสดงเพศ
		- จํานวนบุตร: แสดงจํานวนบุตร
		- จํานวนคูสมรส: แสดงจํานวนคูสมรส
		- 1.2 สวนราชการตนสังกัด
			- ส่วนราชการต้นสังกัด: แสดงรหัสและชื่อส่วนราชการต้นสังกัด ื่
			- หนวยเบิก: แสดงช อหนวยเบิก ื่
			- จังหวัด: แสดงจังหวัดราชการตนสังกัด

#### **2. สวนของบิดา**

แบงเปน 2 สวนแตละสวน แสดงขอมูลดังน

- 2.1 ข้อมูลส่วนบุคคล
	- รหัสประจําตัวประชาชน: แสดงรหัสประจําตัวประชาชนบิดา
	- ชื่อ สกุล: แสดงชื่อ สกุลบิดา
	- เพศ: แสดงเพศ
	- สถานภาพ: แสดงสถานภาพการมีชีวิต
	- อาชีพ: แสดงอาชีพ
	- เป็นบิดาโดย: แสดงประเภทของบิดา ประเภทของเอกสาร เลขที่เอกสาร และวันที่ออก ี่ ี่ เอกสาร
	- สถานภาพสมรส: แสดงสถานภาพสมรส
- 2.2 อาศัยในจังหวัด
	- อาศัยในจังหวัด: แสดงจังหวัด
	- รหัสไปรษณีย: แสดงรหัสไปรษณีย

### **2.5.2.2 แกไขขอมูลบิดา**

# **2.5.2.2.1 วัตถุประสงค**

<span id="page-19-0"></span><u>เพื่อว่า เพื่อว่า เพื่อว่า เพื่อว่า เพื่</u> ื่อปรับปรุงขอมูลบิดาใหเปนปจจุบัน

#### **2.5.2.2.2 วิธีการ**

# 1. กดเลือกแกไขในสวนของบุคคลในครอบครัว ประเภทบิดา

# รูปที่ 2.11 GUI แสดงชองแกไขขอมูลบิดา

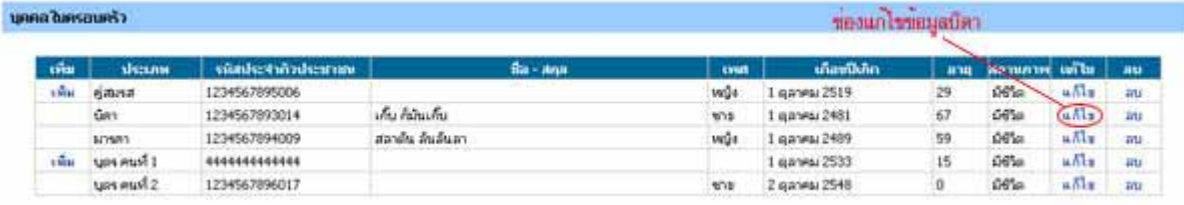

ปรับปรุงขอมูลของบุคคลที่ตองการปรับปรุง

- 1. ปรับปรุงขอมูลของบุคคลที่ตองการปรับปรุง
- 2. กดปุ่มบันทึกเพื่อทำการบันทึก **:**<br>|

# รูปที่ 2.12 GUI แสดงหน้าการแก้ไขบิดา

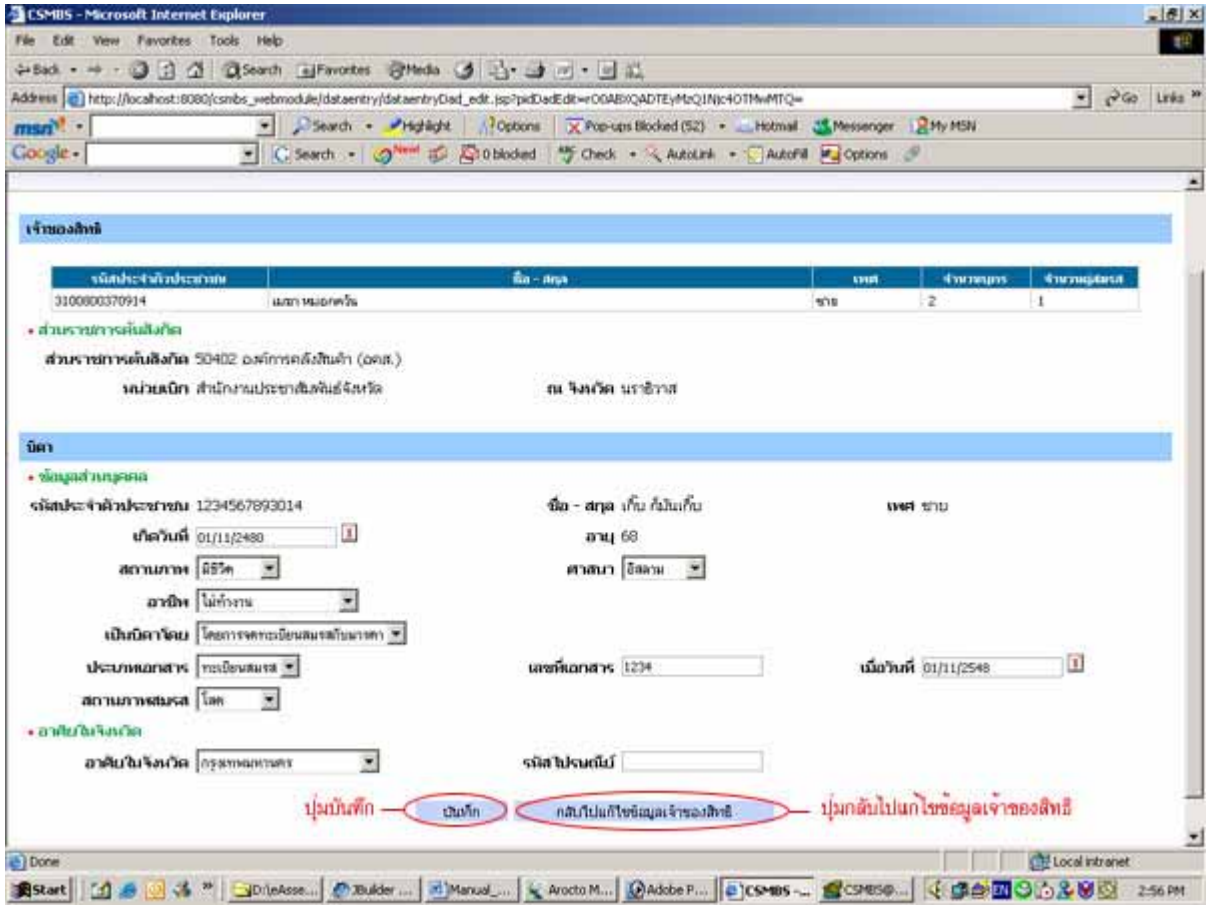

#### **2.5.2.2.3 คําแนะนํา**

# 1. กดปุมกลับไปแกไขขอมูลเจาของสิทธิหากตองการกลับไปแกไขขอมูลเจาของสิทธิ

# อธิบายผลการแกไขบิดา เปนดังน

- **1. สวนของเจาของสิทธิ**
	- 1.1 ขอมูลสวนบุคคล
		- รหัสประจําตัวประชาชน: แสดงรหัสประจําตัวประชาชนเจาของสิทธิ
		- ชื่อ สกุล: แสดงชื่อ สกุลเจาของสิทธิ
		- เพศ: แสดงเพศ
		- จํานวนบุตร: แสดงจํานวนบุตร
		- จํานวนคูสมรส: แสดงจํานวนคูสมรส
	- 1.2 สวนราชการตนสังกัด
		- ส่วนราชการต้นสังกัด: แสดงรหัสและชื่อส่วนราชการต้นสังกัด ื่
		- หนวยเบิก: แสดงช อหนวยเบิก ื่
		- จังหวัด: แสดงจังหวัดราชการตนสังกัด

#### **2. สวนของบิดา**

- แบงเปน 2 สวนแตละสวน แสดงขอมูลดังน
- 2.1 ข้อมูลส่วนบุคคล
	- รหัสประจําตัวประชาชน: แสดงรหัสประจําตัวประชาชนบิดา
	- ชื่อ สกุล: แสดงชื่อ สกุลบิดา
	- เพศ: แสดงเพศ
	- สถานภาพ: แสดงสถานภาพการมีชีวิต
	- อาชีพ: แสดงอาชีพ
	- เป็นบิดาโดย: แสดงประเภทของบิดา ประเภทของเอกสาร เลขที่เอกสาร และวันที่ออก ี่ ี่ เอกสาร
	- สถานภาพสมรส: แสดงสถานภาพสมรส
- 2.2 อาศัยในจังหวัด
	- อาศัยในจังหวัด: แสดงจังหวัด
	- รหัสไปรษณีย: แสดงรหัสไปรษณีย

### **2.5.2.3 ลบขอมูลบิดา**

# **2.5.2.3.1 วัตถุประสงค**

<span id="page-21-0"></span><u>เพื่อว่า เพื่อว่า เพื่อว่า เพื่อว่า เพื่</u> ื่ เพื่อลบข้อมูลบิดาออก กรณีข้อมูลไม่ถูกต้อง

#### **2.5.2.3.2 วิธีการ**

1. กดเลือกลบในสวนของบุคคลในครอบครัว ประเภทบิดา

# รูปที่ 2.13 GUI แสดงชองการลบขอมูลบิดา

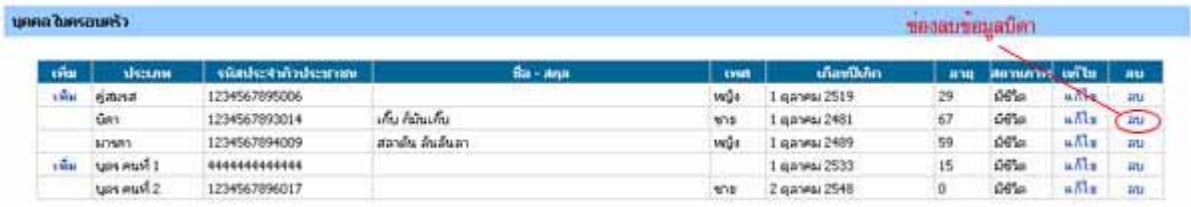

# การยืนยันการลบ

1. กดปุม OK เพ อยืนยันการลบ ื่

### รูปที่ 2.14 GUI แสดงการยืนยันการลบบิดา

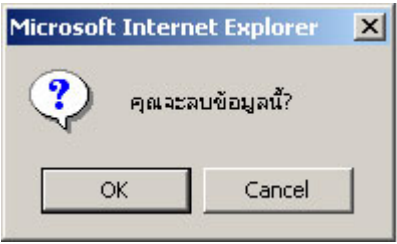

# <span id="page-22-0"></span>**2.5.3 จัดการขอมูลมารดา**

#### **2.5.3.1 เพ มขอมูลมารดา ิ่**

# **2.5.3.1.1 วัตถุประสงค**

<u>เพื่อว่า เพื่อว่า เพื่อว่า เพื่อว่า เพื่</u> ื่ อเพิ่มข้อมูลมารดา กรณีโปรแกรมไม่แสดงข้อมูล หรือแสดงไม่ถูกต้อง ิ่

# **2.5.3.1.2 วิธีการ**

1. กดเลือกเพ ิ่มในสวนของบุคคลในครอบครัว ประเภทมารดา

#### รูปที่ 2.15 GUI แสดงชองการเพ มขอมูลมารดา ิ่

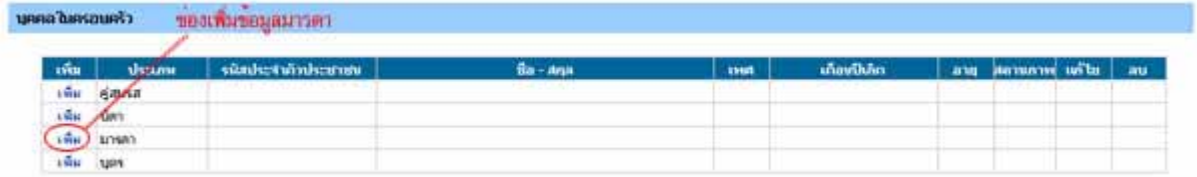

จากนั้นจะแสดงหน้าค้นหาบุคคลที่ต้องการเพิ่ม โดยแบ่งการค้นหาออกเป็น ค้นหาตามรหัสประจำตัวประชาชนกับ ั้ ค้นหาตามชื่อและนามสกุล กดปุ่มค้นหาเพื่อทำการค้นหา ื่

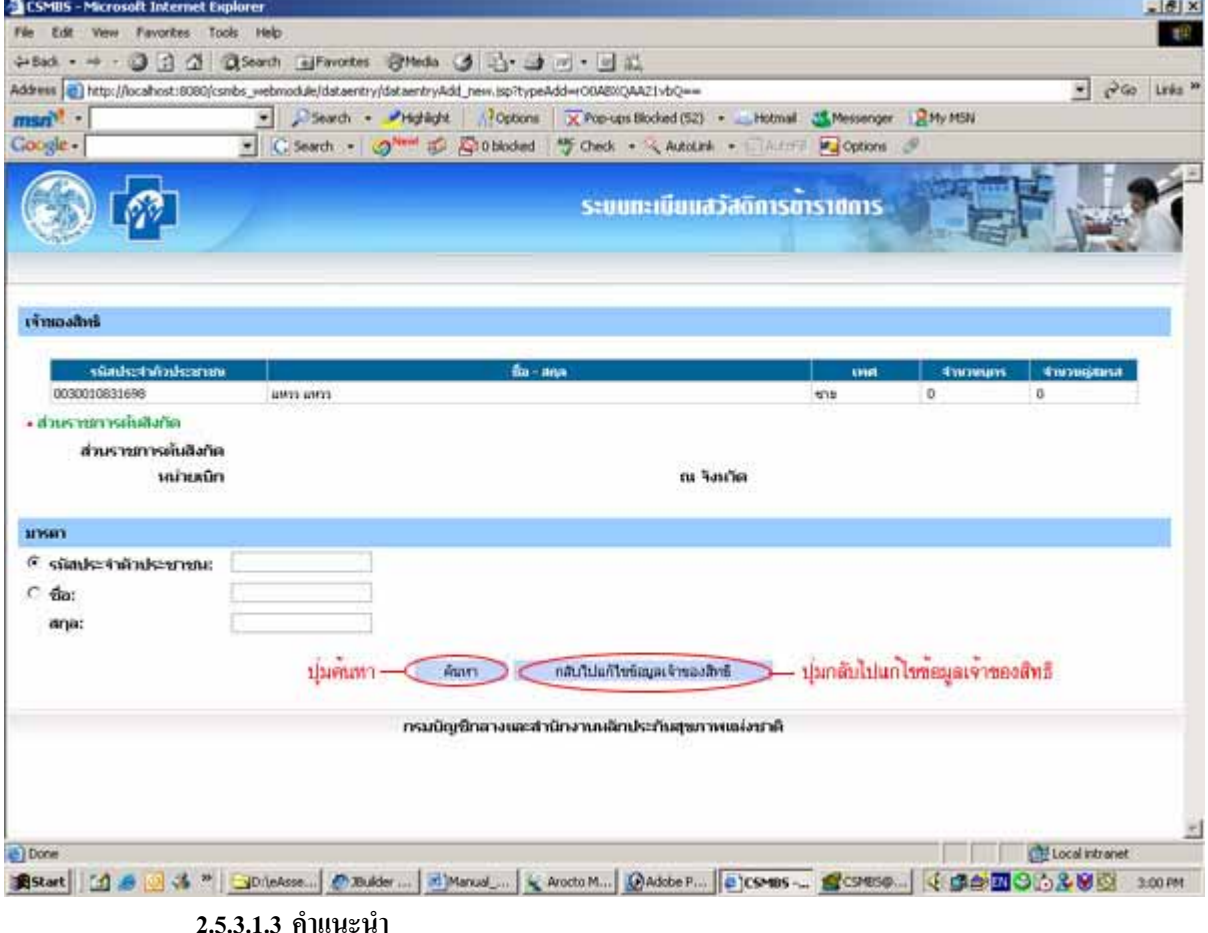

### รูปที่ 2.16 GUI แสดงหน้าการค้นหามารดาที่ต้องการเพิ่ม

1. กดปุมกลับไปแกไขขอมูลเจาของสิทธิกรณีที่ตองการกลับไปแกไขขอมูลของเจาของสิทธินั้น

อธิบายผลการคนหามารดา เปนดังน

- **1. สวนของเจาของสิทธิ**
	- 1.1 ขอมูลสวนบุคคล
		- รหัสประจําตัวประชาชน: แสดงรหัสประจําตัวประชาชนเจาของสิทธิ
		- ชื่อ สกุล: แสดงชื่อ สกุลเจาของสิทธิ
		- เพศ: แสดงเพศ
		- จํานวนบุตร: แสดงจํานวนบุตร
		- จํานวนคูสมรส: แสดงจํานวนคูสมรส
		- 1.2 สวนราชการตนสังกัด
			- ส่วนราชการต้นสังกัด: แสดงรหัสและชื่อส่วนราชการต้นสังกัด ื่
			- หนวยเบิก: แสดงช อหนวยเบิก ื่
			- จังหวัด: แสดงจังหวัดราชการตนสังกัด
- **2. สวนของมารดา**
	- รหัสประจําตัวประชาชน: แสดงรหัสประจําตัวประชาชน
	- ชื่อ สกุล: แสดงชื่อ สกุล
	- เพศ: แสดงเพศ
	- เดือนปเกิด: แสดงวันเกิด
	- สถานภาพ: แสดงสถานภาพการมีชีวิตอยู

# <span id="page-24-0"></span>ทําการเลือกมารดาที่ตองการเพิ่ม และกดปุมเลือก

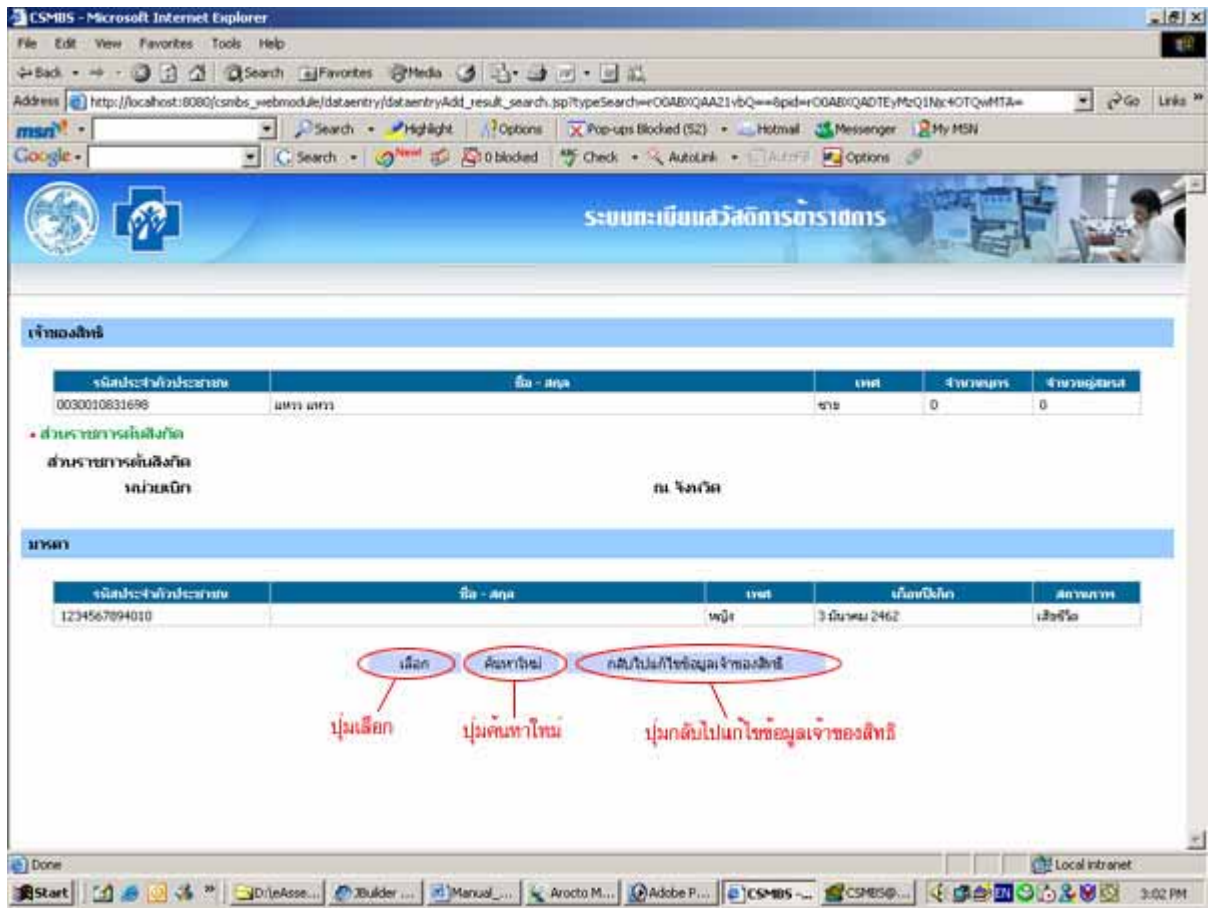

#### รูปที่ 2.17 GUI แสดงหน้าผลการค้นหามารดาที่ต้องการเพิ่ม ี่

# **2.5.3.1.4 คําแนะนํา**

- 1. หากต้องการค้นหาใหม่ให้กดปุ่มค้นหาใหม่
- 2. กดปุ่มกลับไปแก้ไขข้อมูลเจ้าของสิทธิในกรณีต้องการกลับไปแก้ไขข้อมูลของเจ้าของสิทธิ

#### <span id="page-25-0"></span>กดปุ่มบันทึกเพื่อทำการบันทึกมารดาที่ต้องการเพิ่ม **:**<br>| ี่

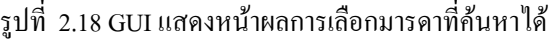

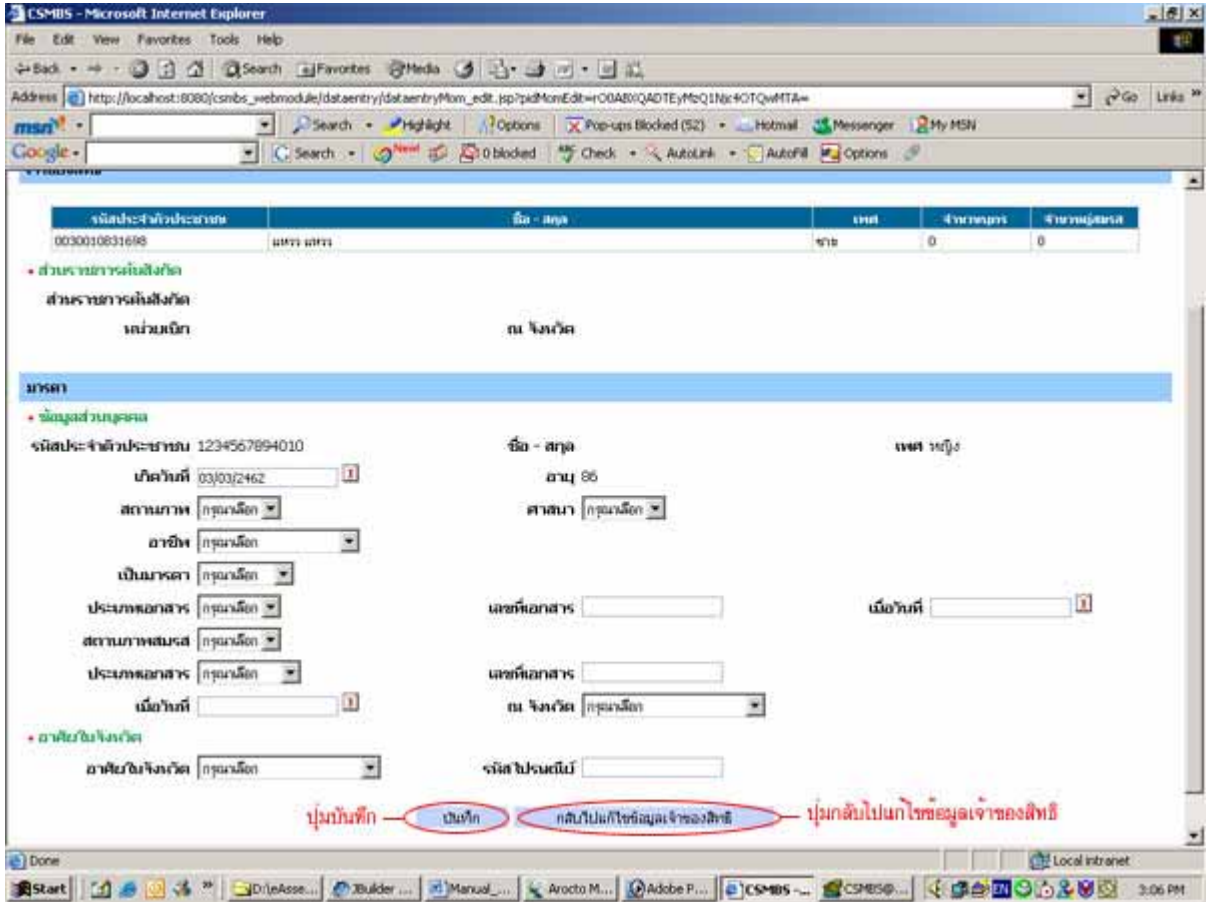

#### **2.5.3.1.5 คําแนะนํา**

1. หากต้องการกลับไปแก้ไขข้อมูลเจ้าของสิทธิให้กดปุ่มกลับไปแก้ไขข้อมูลเจ้าของสิทธิ

# ้อธิบายผลการเลือกมารดาที่ค้นหาได้ เป็นดังนี้

- **1. สวนของเจาของสิทธิ**
	- 1.1 ขอมูลสวนบุคคล
		- รหัสประจําตัวประชาชน: แสดงรหัสประจําตัวประชาชนเจาของสิทธิ
		- ชื่อ สกุล: แสดงชื่อ สกุลเจาของสิทธิ
		- เพศ: แสดงเพศ
		- จํานวนบุตร: แสดงจํานวนบุตร
		- จํานวนคูสมรส: แสดงจํานวนคูสมรส
	- 1.2 สวนราชการตนสังกัด
		- ส่วนราชการต้นสังกัด: แสดงรหัสและชื่อส่วนราชการต้นสังกัด ื่
		- หนวยเบิก: แสดงช อหนวยเบิก ื่
		- จังหวัด: แสดงจังหวัดราชการต้ำเส้งกัด

### **2. สวนของมารดา**

แบงเปน 2 สวนแตละสวน แสดงขอมูลดังน

- 2.1 ขอมูลสวนบุคคล
	- รหัสประจําตัวประชาชน: แสดงรหัสประจําตัวประชาชนมารดา
	- ชื่อ สกุล: แสดงชื่อ สกุลมารดา
	- เพศ: แสดงเพศ
	- สถานภาพ: แสดงสถานภาพการมีชีวิต
	- อาชีพ: แสดงอาชีพ
	- เป็นมารดาโดย: แสดงประเภทของมารดา ประเภทของเอกสาร เลขที่เอกสาร และวันที่ออก ี่ ี่ เอกสาร
	-
	- สถานภาพสมรส: แสดงสถานภาพสมรส

2.2 อาศัยในจังหวัด

- อาศัยในจังหวัด: แสดงจังหวัด
- รหัสไปรษณีย: แสดงรหัสไปรษณีย

### **2.5.3.2 แกไขขอมูลมารดา**

# **2.5.3.2.1 วัตถุประสงค**

<span id="page-27-0"></span><u>เพื่อว่า เพื่อว่า เพื่อว่า เพื่อว่า เพื่</u> ื่อปรับปรุงขอมูลมารดาใหเปนปจจุบัน

#### **2.5.3.2.2 วิธีการ**

1. กดเลือกแกไขในสวนของบุคคลในครอบครัว ประเภทมารดา

# รูปที่ 2.19 GUI แสดงชองแกไขขอมูลมารดา

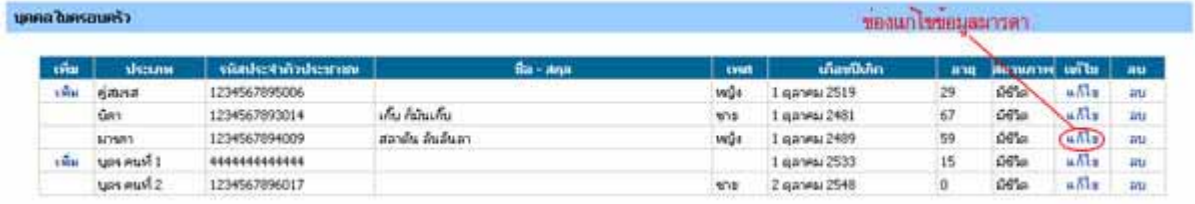

#### กดปุ่มบันทึกเพื่อบันทึกการแก้ไข ์<br>|<br>|

# รูปที่ 2.20 GUI แสดงหน้าการแก้ไขข้อมูลมารดา

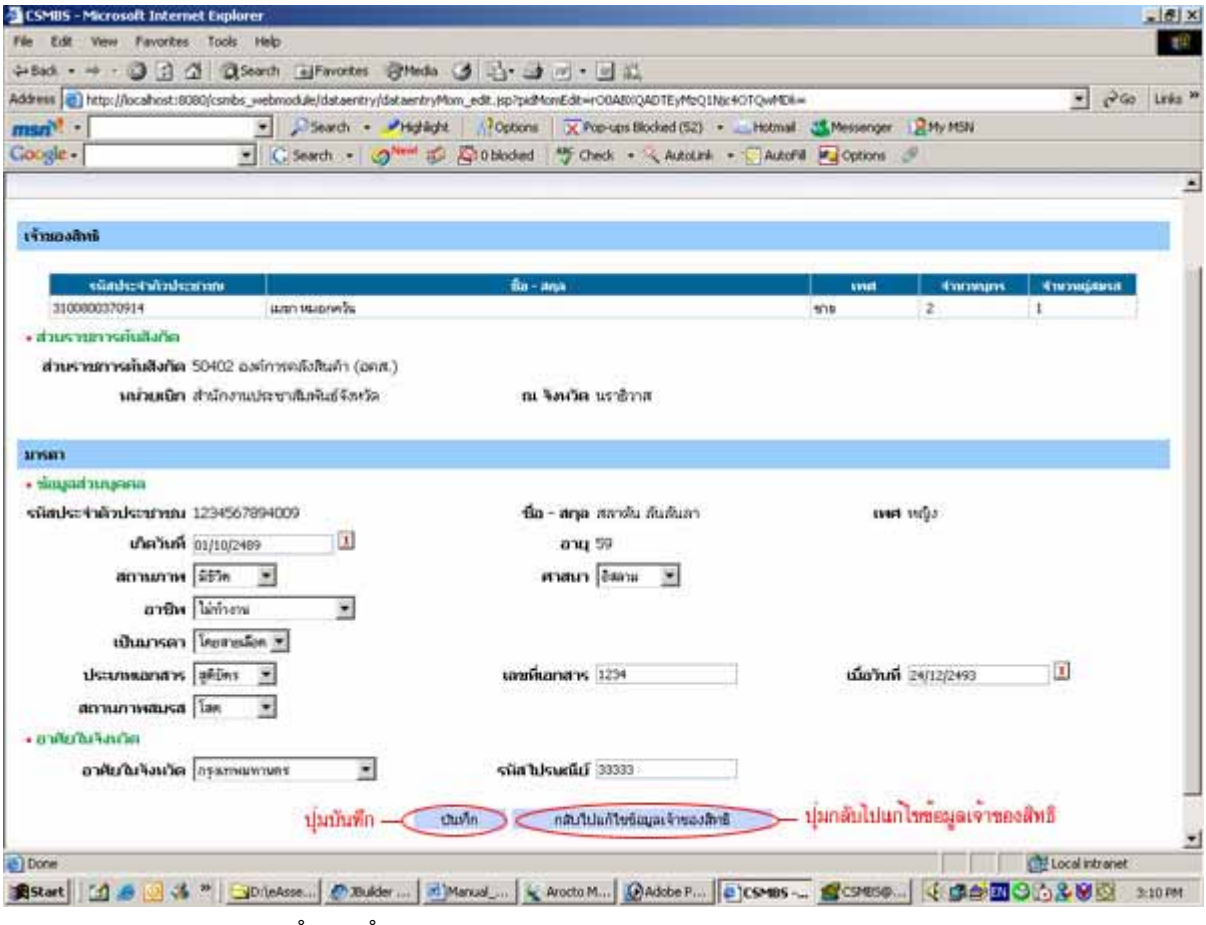

#### **2.5.3.2.3 คําแนะนํา**

1. กดปุมกลับไปแกไขขอมูลเจาของสิทธิหากตองการกลับไปแกไขขอมูลเจาของสิทธิ

อธิบายผลการแกไขมารดา เปนดังน

- **1. สวนของเจาของสิทธิ**
	- 1.1 ขอมูลสวนบุคคล
		- รหัสประจําตัวประชาชน: แสดงรหัสประจําตัวประชาชนเจาของสิทธิ
		- ชื่อ สกุล: แสดงชื่อ สกุลเจาของสิทธิ
		- เพศ: แสดงเพศ
		- จํานวนบุตร: แสดงจํานวนบุตร
		- จํานวนคูสมรส: แสดงจํานวนคูสมรส
	- 1.2 สวนราชการตนสังกัด
		- ส่วนราชการต้นสังกัด: แสดงรหัสและชื่อส่วนราชการต้นสังกัด ื่
		- หนวยเบิก: แสดงช อหนวยเบิก ื่
		- จังหวัด: แสดงจังหวัดราชการตนสังกัด
- **2. สวนของมารดา**
	- แบงเปน 2 สวนแตละสวน แสดงขอมูลดังน
	- 2.1 ข้อมูลส่วนบุคคล
		- รหัสประจําตัวประชาชน: แสดงรหัสประจําตัวประชาชนมารดา
		- ชื่อ สกุล: แสดงชื่อ สกุลมารดา
		- เพศ: แสดงเพศ
		- สถานภาพ: แสดงสถานภาพการมีชีวิต
		- อาชีพ: แสดงอาชีพ
		- เป็นมารดาโดย: แสดงประเภทของบิดา ประเภทของเอกสาร เลขที่เอกสาร และวันที่ ี่ ออกเอกสาร
		- สถานภาพสมรส: แสดงสถานภาพสมรส
	- 2.2 อาศัยในจังหวัด
		- อาศัยในจังหวัด: แสดงจังหวัด
		- รหัสไปรษณีย: แสดงรหัสไปรษณีย

# **2.5.3.3 ลบขอมูลมารดา**

### **2.5.3.3.1 วัตถุประสงค**

<span id="page-29-0"></span><u>เพื่อว่า เพื่อว่า เพื่อว่า เพื่อว่า เพื่</u> ื่ เพื่อลบข้อมูลมารดาออก กรณีข้อมูล ไม่ถูกต้อง

#### **2.5.3.3.2 วิธีการ**

กดเลือกลบในสวนของบุคคลในครอบครัว ประเภทมารดา

### รูปที่ 2.21 GUI แสดงชองการลบขอมูลมารดา

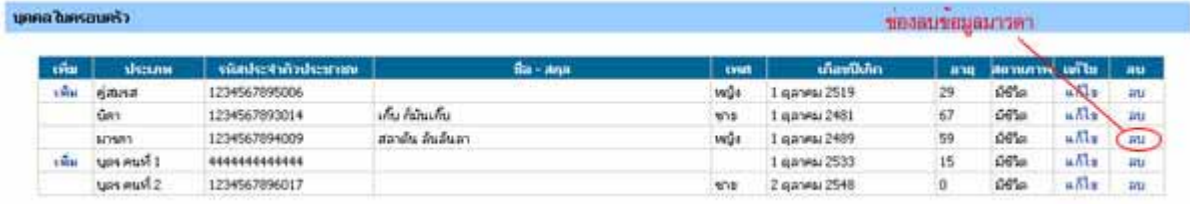

# การยืนยันการลบ

1. กดปุม OK เพ อยืนยันการลบ ื่

#### รูปที่ 2.22 GUI แสดงการยืนยันการลบมารดา

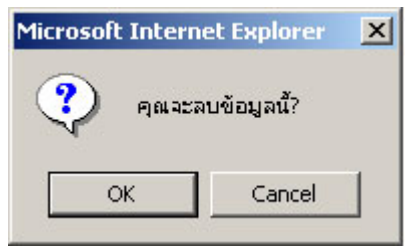

# <span id="page-30-0"></span>**2.5.4 จัดการขอมูลคูสมรส**

#### **2.5.4.1 เพ มขอมูลคูสมรส ิ่**

# **2.5.4.1.1 วัตถุประสงค**

<u>เพื่อว่า เพื่อว่า เพื่อว่า เพื่อว่า เพื่</u> ื่ อเพิ่มข้อมูลคู่สมรส กรณีโปรแกรมไม่แสดงข้อมูล หรือแสดงไม่ถูกต้อง ิ่

# **2.5.4.1.2 วิธีการ**

1. กดเลือกเพิ่มในส่วนของบุคคลในครอบครัว ประเภทคู่สมรส

#### รูปที่ 2.23 GUI แสดงชองการเพ มขอมูลคูสมรส ิ่

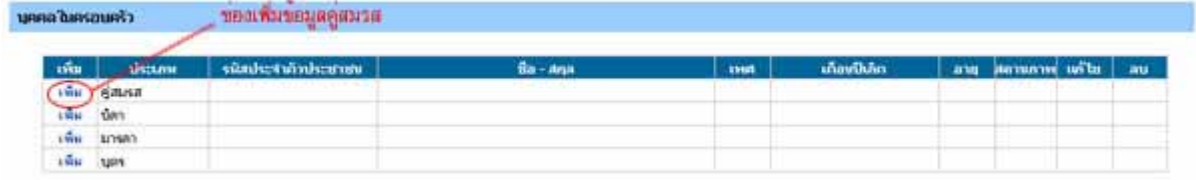

จากนั้นจะแสดงหน้าค้นหาบุคคลที่ต้องการเพิ่ม โดยแบ่งการค้นหาออกเป็น ค้นหาตามรหัสประจำตัวประชาชนกับ ั้ ค้นหาตามชื่อและนามสกุล กดปุ่มค้นหาเพื่อทำการค้นหา ื่

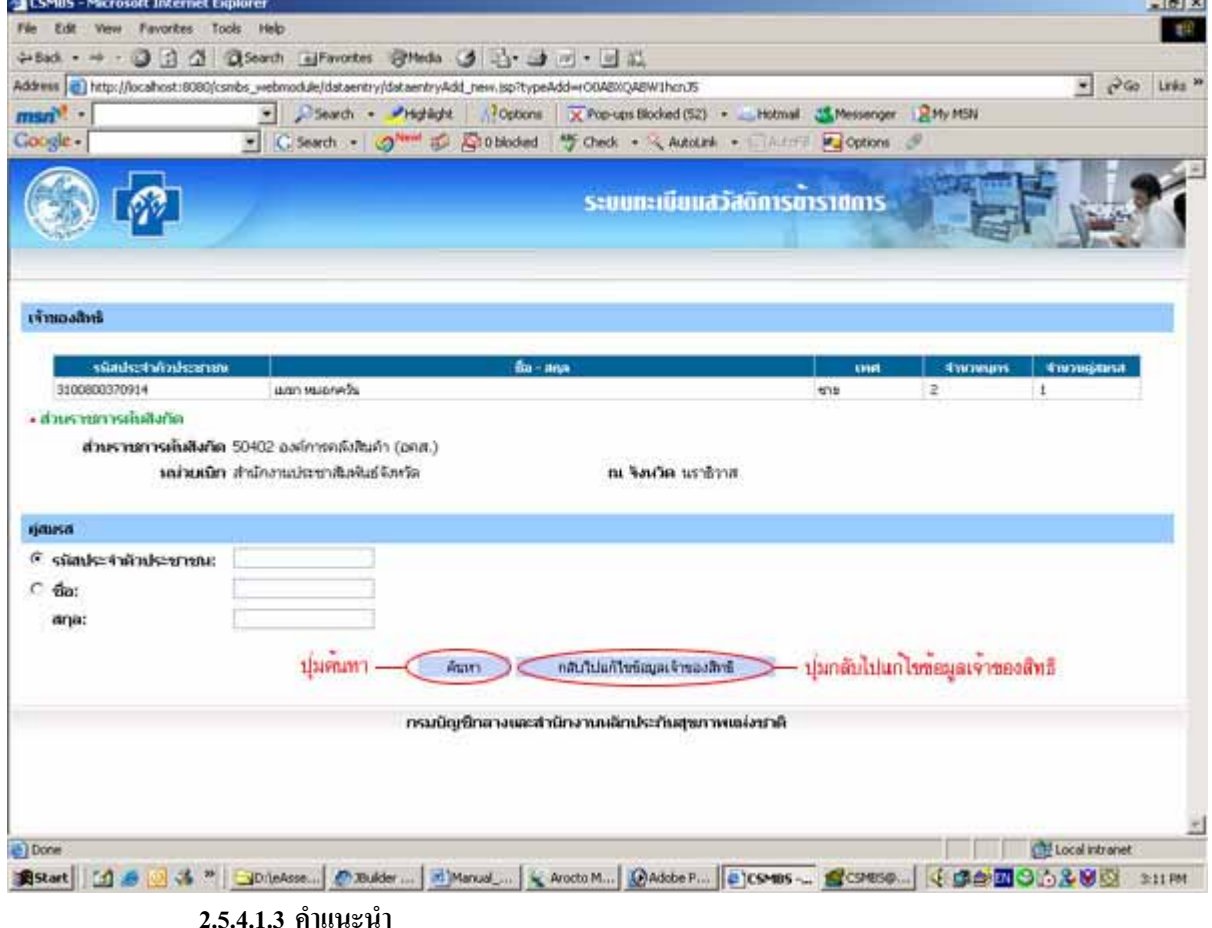

# รูปที่ 2.24 GUI แสดงหน้าการค้นหาคู่สมรสที่ต้องการเพิ่ม

1. กดปุ่มกลับไปแก้ไขข้อมูลเจ้าของสิทธิกรณีที่ต้องการกลับไปแก้ไขข้อมูลของเจ้าของสิทธินั้น

#### <span id="page-31-0"></span>ทำการเลือกคู่สมรสที่ต้องการเพิ่ม และกดปุ่มเลือก ิ่

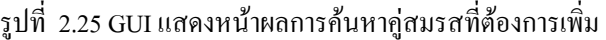

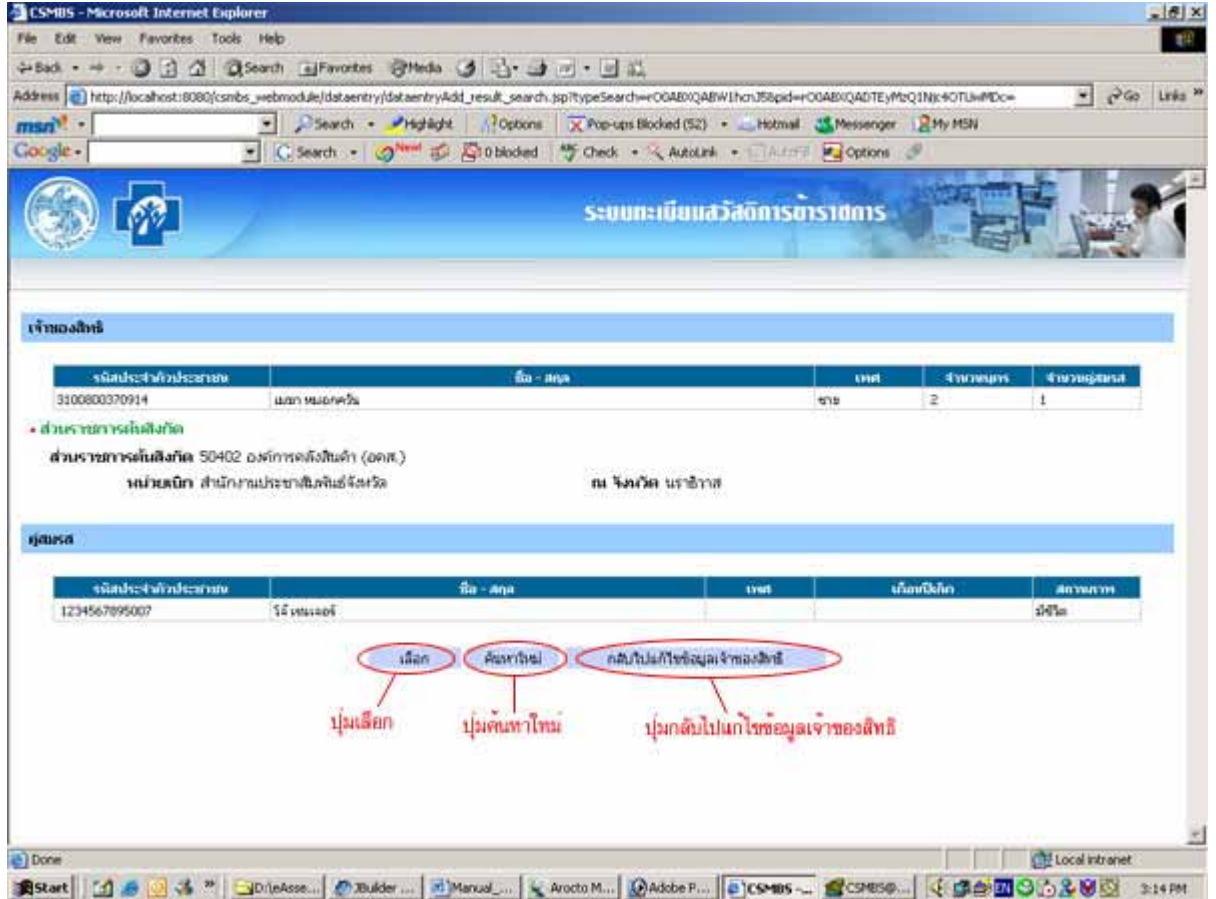

#### **2.5.4.1.4 คําแนะนํา**

- 1. หากต้องการค้นหาใหม่ให้กดปุ่มค้นหาใหม่
- 2. กดปุ่มกลับไปแก้ไขข้อมูลเจ้าของสิทธิในกรณีต้องการกลับไปแก้ไขข้อมูลของเจ้าของสิทธิ

ผลการค้นหาคู่สมรส เป็นดังนี้

#### **1. สวนของเจาของสิทธิ**

- 1.1 ขอมูลสวนบุคคล
	- รหัสประจําตัวประชาชน: แสดงรหัสประจําตัวประชาชนเจาของสิทธิ
	- ชื่อ สกุล: แสดงชื่อ สกุลเจาของสิทธิ
	- เพศ: แสดงเพศ
	- จํานวนบุตร: แสดงจํานวนบุตร
	- จํานวนคูสมรส: แสดงจํานวนคูสมรส
- 1.2 สวนราชการตนสังกัด
	- ส่วนราชการต้นสังกัด: แสดงรหัสและชื่อส่วนราชการต้นสังกัด ื่
	- หนวยเบิก: แสดงช อหนวยเบิก ื่
	- จังหวัด: แสดงจังหวัดราชการตนสังกัด

#### <span id="page-32-0"></span>**2. สวนของคูสมรส**

- รหัสประจําตัวประชาชน: แสดงรหัสประจําตัวประชาชน
- ชื่อ สกุล: แสดงชื่อ สกุล
- เพศ: แสดงเพศ
- เดือนปเกิด: แสดงวันเกิด
- สถานภาพ: แสดงสถานภาพการมีชีวิตอยู

#### กดปุ่มบันทึกเพื่อทำการบันทึกคู่สมรสที่ต้องการเพิ่ม ์<br>|<br>|

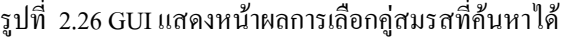

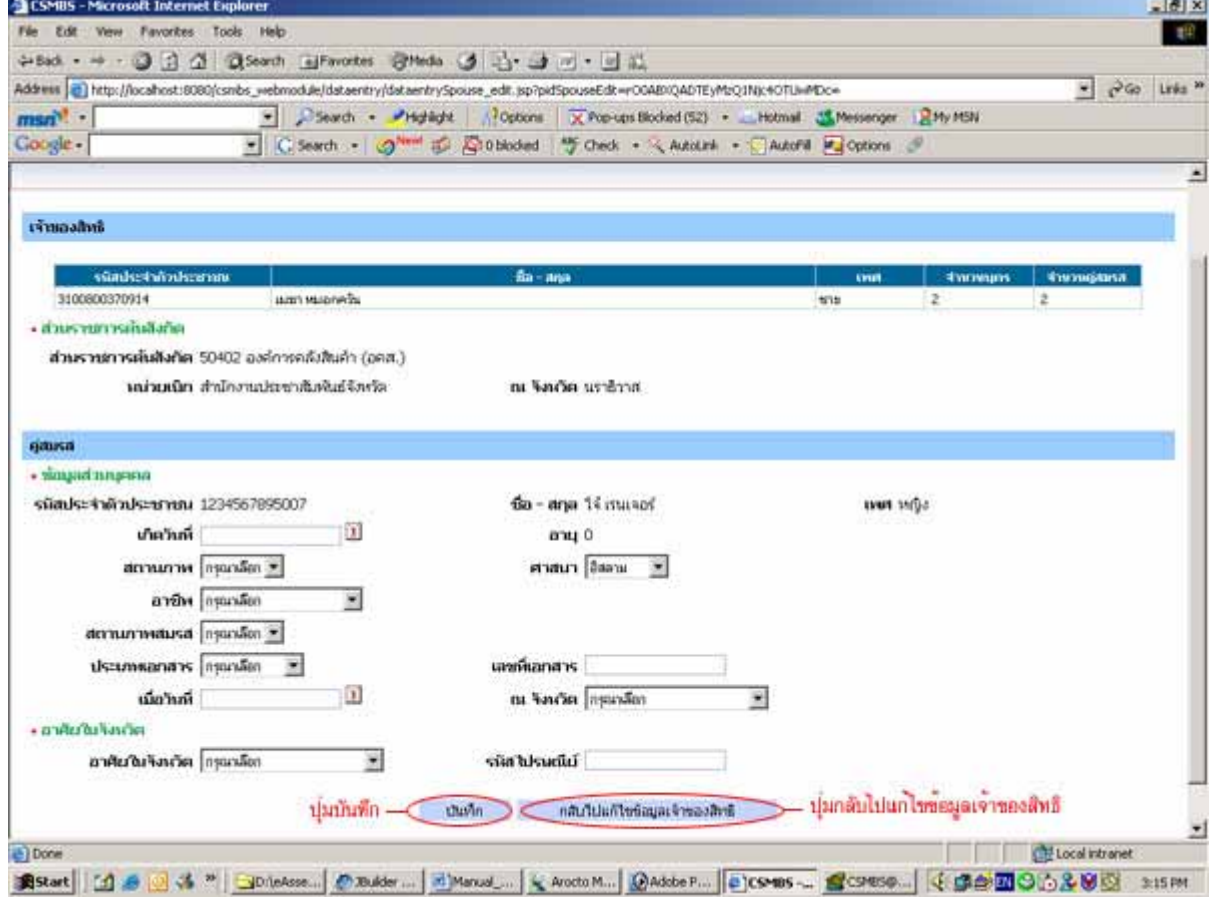

#### **2.5.4.1.5 คําแนะนํา**

1. หากตองการกลับไปแกไขขอมูลเจาของสิทธิใหกดปุมกลับไปแกไขขอมูลเจาของสิทธิ

้อธิบายผลการเลือกคู่สมรสที่ค้นหาได้ เป็นดังนี้

- **1. สวนของเจาของสิทธิ**
	- 1.1 ขอมูลสวนบุคคล
		- รหัสประจำตัวประชาชน: แสดงรหัสประจำตัวประชาชนเจ้าของสิทธิ
		- ชื่อ สกุล: แสดงชื่อ สกุลเจาของสิทธิ
		- เพศ: แสดงเพศ
- จํานวนบุตร: แสดงจํานวนบุตร
- จํานวนคูสมรส: แสดงจํานวนคูสมรส
- 1.2 สวนราชการตนสังกัด
	- ส่วนราชการต้นสังกัด: แสดงรหัสและชื่อส่วนราชการต้นสังกัด ื่
	- หนวยเบิก: แสดงช อหนวยเบิก ื่
	- จังหวัด: แสดงจังหวัดราชการตนสังกัด
- **2. สวนของคูสมรส**
	- แบงเปน 2 สวนแตละสวน แสดงขอมูลดังน
	- 2.1 ขอมูลสวนบุคคล
		- รหัสประจําตัวประชาชน: แสดงรหัสประจําตัวประชาชนคูสมรส
		- ชื่อ สกุล: แสดงชื่อ สกุลคูสมรส
		- เพศ: แสดงเพศ
		- สถานภาพ: แสดงสถานภาพการมีชีวิต
		- อาชีพ: แสดงอาชีพ
		- สถานภาพสมรส: แสดงสถานภาพสมรส
	- 2.2 อาศัยในจังหวัด
		- อาศัยในจังหวัด: แสดงจังหวัด
		- รหัสไปรษณีย: แสดงรหัสไปรษณีย

# **2.5.4.2 แกไขขอมูลคูสมรส**

# **2.5.4.2.1 วัตถุประสงค**

<span id="page-34-0"></span><u>เพื่อว่า เพื่อว่า เพื่อว่า เพื่อว่า เพื่</u> ื่อปรับปรุงขอมูลคูสมรสใหเปนปจจุบัน

#### **2.5.4.2.2 วิธีการ**

1. กดเลือกแกไขในสวนของบุคคลในครอบครัว ประเภทคูสมรส

# รูปที่ 2.27 GUI แสดงชองแกไขขอมูลคูสมรส

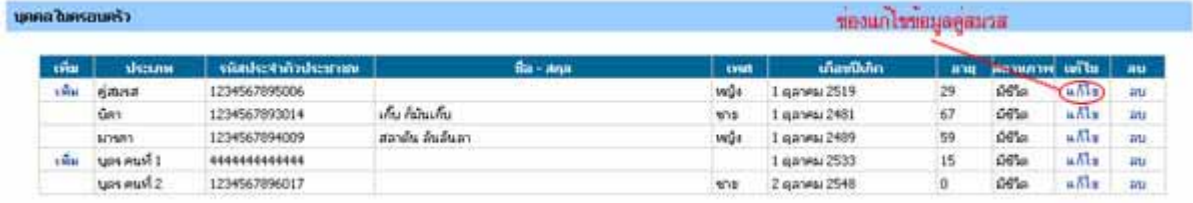

#### กดปุ่มบันทึกเพื่อบันทึกการแก้ไข ์<br>|<br>|

# รูปที่ 2.28 GUI แสดงหน้าการแก้ไขข้อมูลคู่สมรส

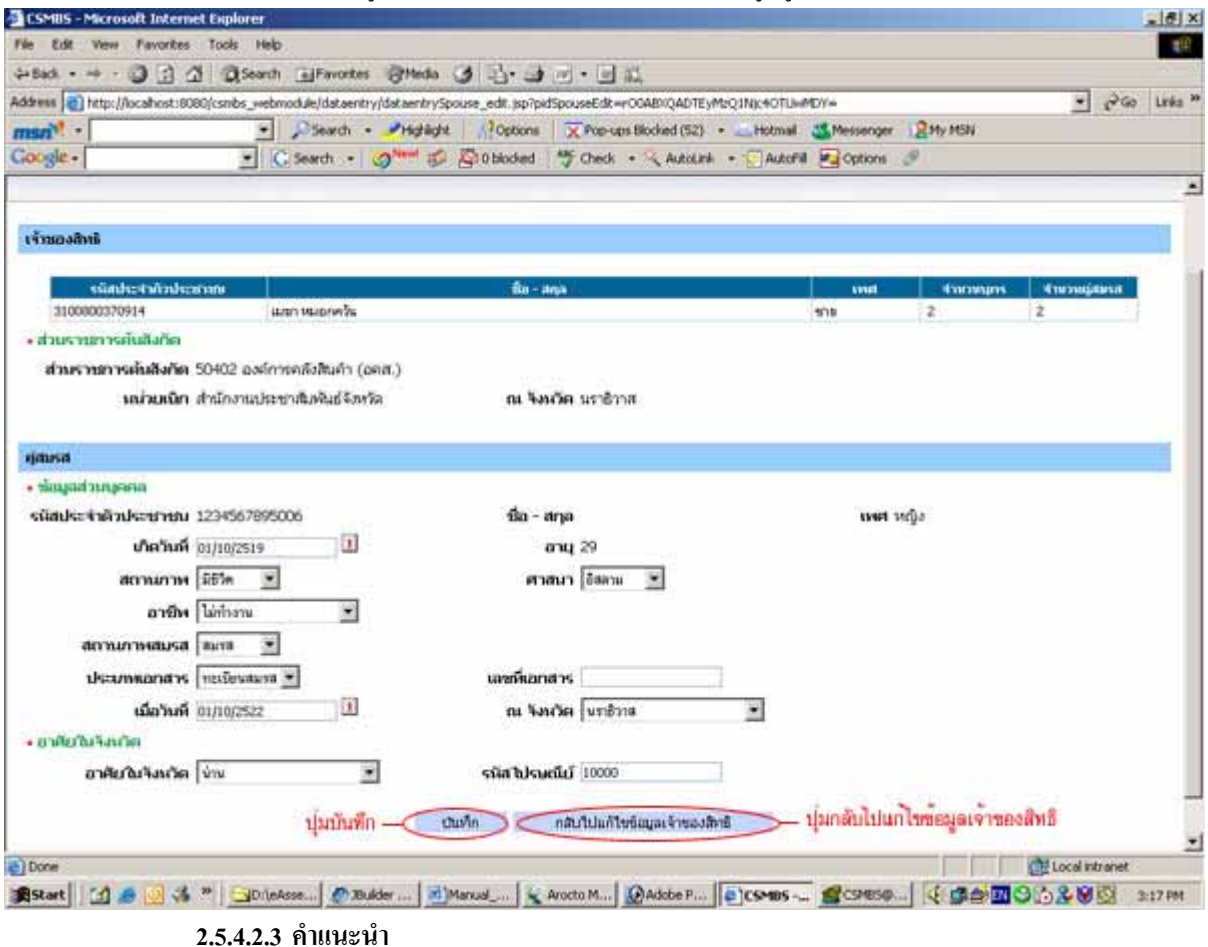

# 1. กดปุมกลับไปแกไขขอมูลเจาของสิทธิหากตองการกลับไปแกไขขอมูลเจาของสิทธิ

อธิบายผลการแกไขคูสมรส เปนดังน

- **1. สวนของเจาของสิทธิ**
	- 1.1 ขอมูลสวนบุคคล
		- รหัสประจําตัวประชาชน: แสดงรหัสประจําตัวประชาชนเจาของสิทธิ
		- ชื่อ สกุล: แสดงชื่อ สกุลเจาของสิทธิ
		- เพศ: แสดงเพศ
		- จํานวนบุตร: แสดงจํานวนบุตร
		- จํานวนคูสมรส: แสดงจํานวนคูสมรส
		- 1.2 สวนราชการตนสังกัด
			- ส่วนราชการต้นสังกัด: แสดงรหัสและชื่อส่วนราชการต้นสังกัด ื่
			- หนวยเบิก: แสดงช อหนวยเบิก ื่
			- จังหวัด: แสดงจังหวัดราชการตนสังกัด
- **2. สวนของคูสมรส**
	- แบงเปน 2 สวนแตละสวน แสดงขอมูลดังน
	- 2.1 ขอมูลสวนบุคคล
		- รหัสประจําตัวประชาชน: แสดงรหัสประจําตัวประชาชนคูสมรส
		- ชื่อ สกุล: แสดงชื่อ สกุลคูสมรส
		- เพศ: แสดงเพศ
		- สถานภาพ: แสดงสถานภาพการมีชีวิต
		- อาชีพ: แสดงอาชีพ
		- สถานภาพสมรส: แสดงสถานภาพสมรส
	- 2.2 อาศัยในจังหวัด
		- อาศัยในจังหวัด: แสดงจังหวัด
		- รหัสไปรษณีย: แสดงรหัสไปรษณีย

# **2.5.4.3 ลบขอมูลคูสมรส**

### **2.5.4.3.1 วัตถุประสงค**

<span id="page-36-0"></span><u>เพื่อว่า เพื่อว่า เพื่อว่า เพื่อว่า เพื่</u> ื่ อลบขอมูลคูสมรสออกกรณีขอมูลไมถูกตอง

#### **2.5.4.3.2 วิธีการ**

กดเลือกลบในสวนของบุคคลในครอบครัว ประเภทคูสมรส

รูปที่ 2.29 GUI แสดงชองการลบขอมูลคูสมรส

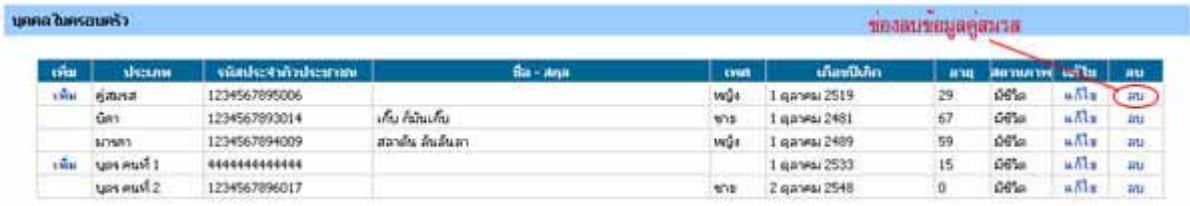

# การยืนยันการลบ

1. กดปุม OK เพ อยืนยันการลบ ื่

รูปที่ 2.30 GUI แสดงการยืนยันการลบขอมูลคูสมรส

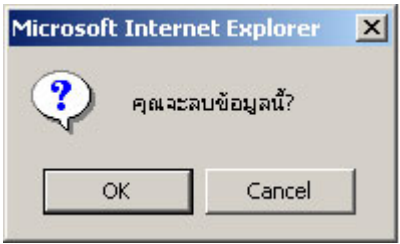

# <span id="page-37-0"></span>**2.5.5 จัดการขอมูลบุตร/ธิดา**

#### **2.5.5.1 เพ มขอมูลบุตร/ธิดา ิ่**

# **2.5.5.1.1 วัตถุประสงค**

<u>เพื่อว่า เพื่อว่า เพื่อว่า เพื่อว่า เพื่</u> ื่ อเพิ่มข้อมูลบุตร/ธิดา กรณีโปรแกรมไม่แสดงข้อมูล หรือแสดงไม่ถูกต้อง ิ่

# **2.5.5.1.2 วิธีการ**

1. กดเลือกเพ ิ่มในสวนของบุคคลในครอบครัว ประเภทบุตร

#### รูปที่ 2.31 GUI แสดงชองการเพ มขอมูลบุตร ิ่

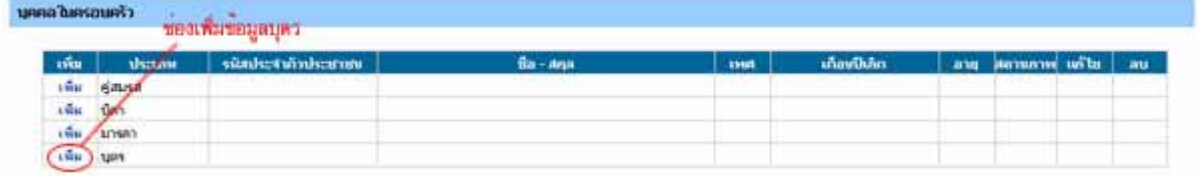

จากนั้นจะแสดงหน้าค้นหาบุคคลที่ต้องการเพิ่ม โดยแบ่งการค้นหาออกเป็น ค้นหาตามรหัสประจำตัวประชาชนกับ ั้ ค้นหาตามชื่อและนามสกุล กดปุ่มค้นหาเพื่อทำการค้นหา ื่

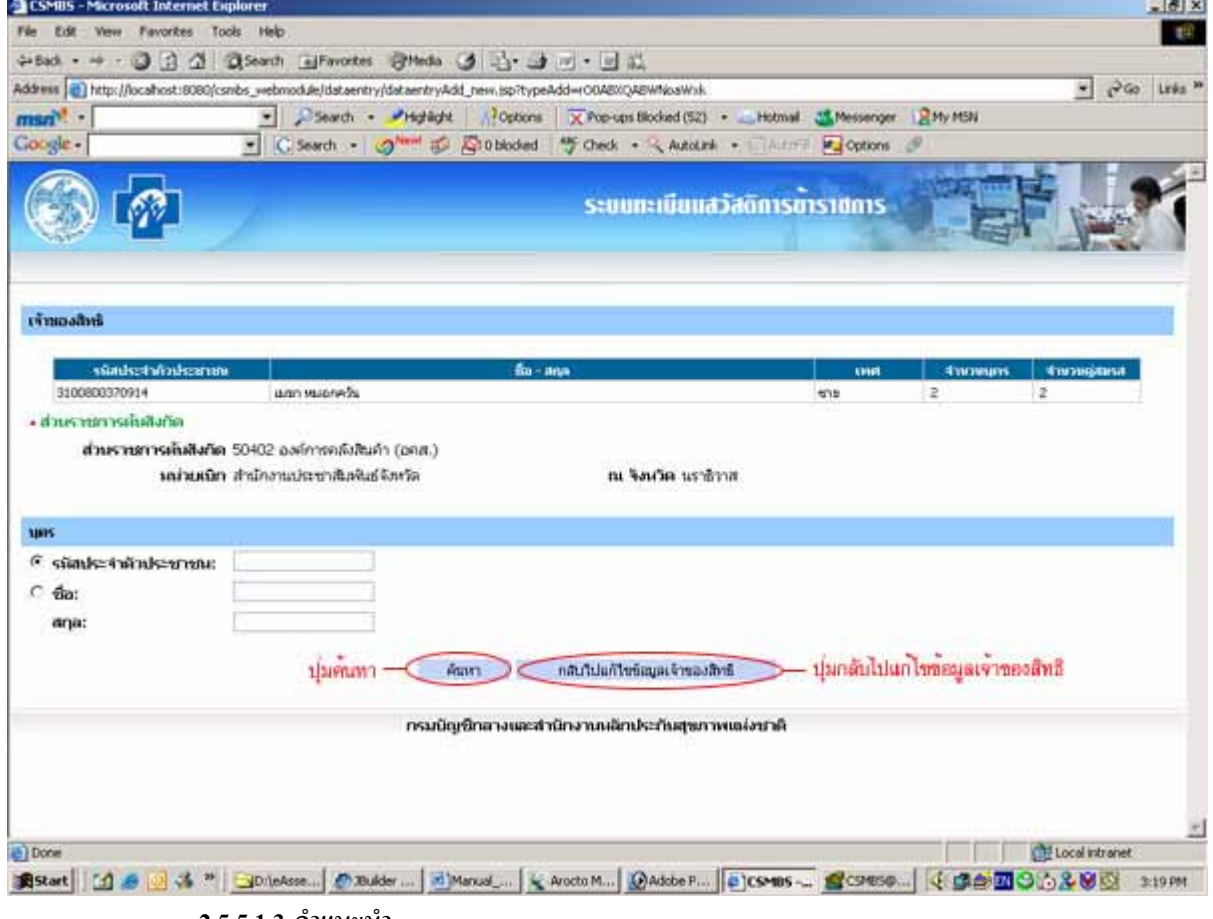

#### รูปที่ 2.32 GUI แสดงหน้าการค้นหาบุตรที่ต้องการเพิ่ม ี่

# **2.5.5.1.3 คําแนะนํา**

1. กดปุ่มกลับไปแก้ไขข้อมูลเจ้าของสิทธิกรณีที่ต้องการกลับไปแก้ไขข้อมูลของเจ้าของสิทธินั้น

# <span id="page-38-0"></span>ทําการเลือกบุตรที่ตองการเพิ่ม และกดปุมเลือก

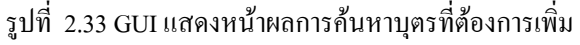

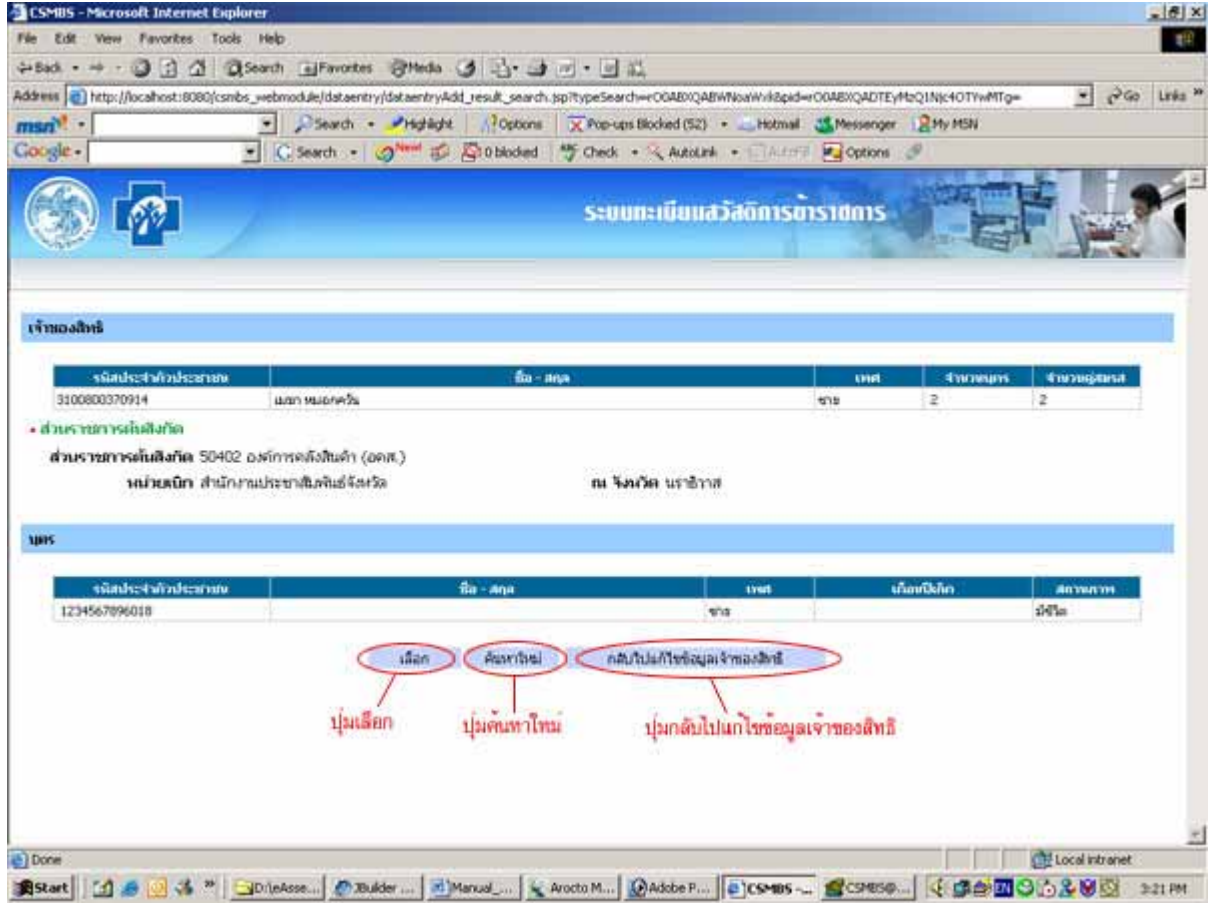

#### **2.5.5.1.4 คําแนะนํา**

- 1. หากต้องการค้นหาใหม่ให้กดปุ่มค้นหาใหม่
- 2. กดปุ่มกลับไปแก้ไขข้อมูลเจ้าของสิทธิในกรณีต้องการกลับไปแก้ไขข้อมูลของเจ้าของสิทธิ

้อธิบายผลการค้นหาบุตร เป็นดังนี้

#### **1. สวนของเจาของสิทธิ**

- 1.1 ขอมูลสวนบุคคล
	- รหัสประจําตัวประชาชน: แสดงรหัสประจําตัวประชาชนเจาของสิทธิ
	- ชื่อ สกุล: แสดงชื่อ สกุลเจาของสิทธิ
	- เพศ: แสดงเพศ
	- จํานวนบุตร: แสดงจํานวนบุตร
	- จํานวนคูสมรส: แสดงจํานวนคูสมรส
- 1.2 สวนราชการตนสังกัด
	- ส่วนราชการต้นสังกัด: แสดงรหัสและชื่อส่วนราชการต้นสังกัด ื่
	- หนวยเบิก: แสดงช อหนวยเบิก ื่
	- จังหวัด: แสดงจังหวัดราชการตนสังกัด

#### <span id="page-39-0"></span>**2. สวนของบุตร**

- รหัสประจําตัวประชาชน: แสดงรหัสประจําตัวประชาชน
- ชื่อ สกุล: แสดงชื่อ สกุล
- เพศ: แสดงเพศ
- เดือนปเกิด: แสดงวันเกิด
- สถานภาพ: แสดงสถานภาพการมีชีวิตอยู

#### กดปุ่มบันทึกเพื่อทำการบันทึกบุตรที่ต้องการเพิ่ม ์<br>|<br>|

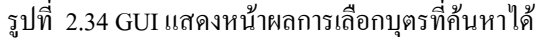

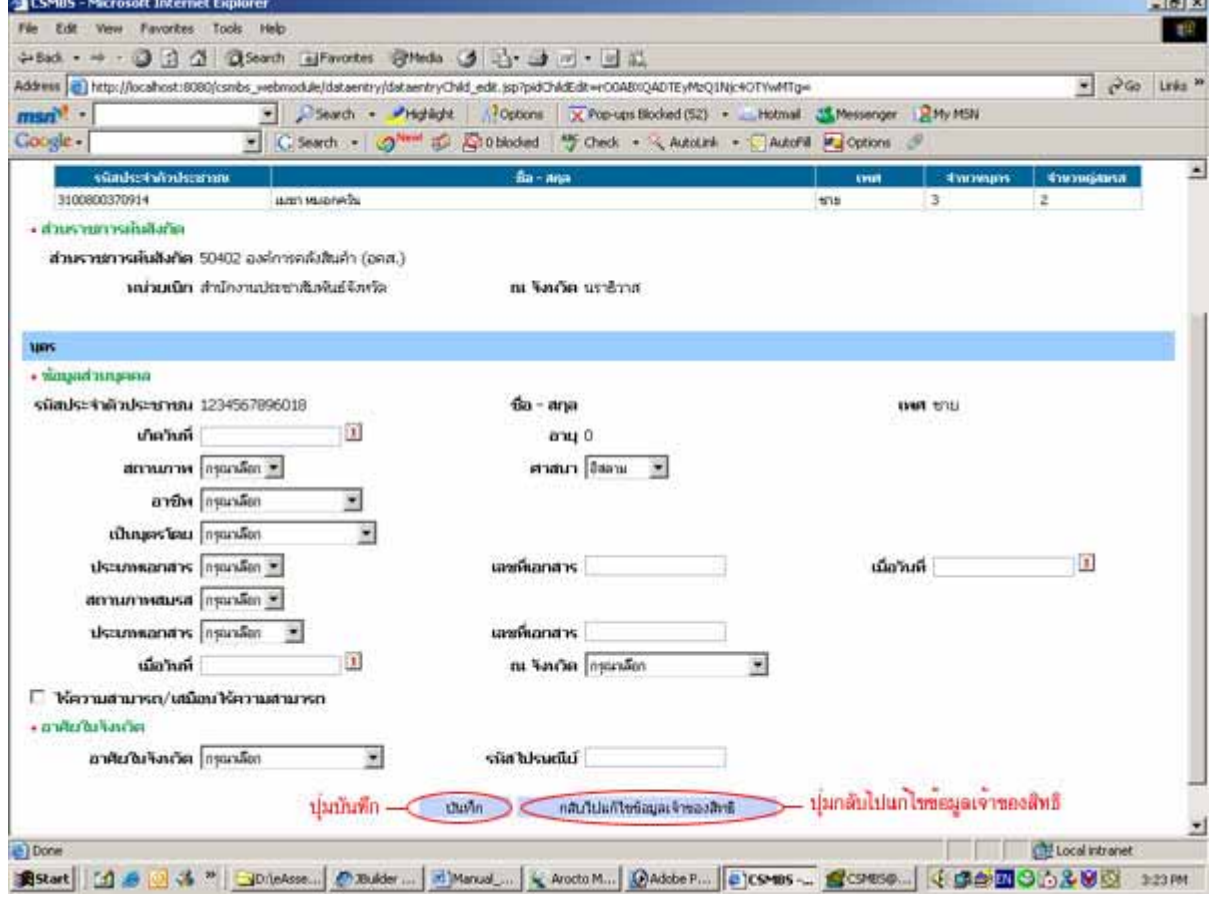

#### **2.5.5.1.5 คําแนะนํา**

1. หากตองการกลับไปแกไขขอมูลเจาของสิทธิใหกดปุมกลับไปแกไขขอมูลเจาของสิทธิ

้อธิบายผลการเลือกบตรที่ค้นหาได้ เป็นดังนี้

- **1. สวนของเจาของสิทธิ**
	- 1.1 ขอมูลสวนบุคคล
		- รหัสประจำตัวประชาชน: แสดงรหัสประจำตัวประชาชนเจ้าของสิทธิ
		- ชื่อ สกุล: แสดงชื่อ สกุลเจาของสิทธิ
		- เพศ: แสดงเพศ
- จํานวนบุตร: แสดงจํานวนบุตร
- จํานวนคูสมรส: แสดงจํานวนคูสมรส
- 1.2 สวนราชการตนสังกัด
	- ส่วนราชการต้นสังกัด: แสดงรหัสและชื่อส่วนราชการต้นสังกัด ื่
	- หนวยเบิก: แสดงช อหนวยเบิก ื่
	- จังหวัด: แสดงจังหวัดราชการตนสังกัด
- **2. สวนของบุตร**
	- แบงเปน 2 สวนแตละสวน แสดงขอมูลดังน
	- 2.1 ขอมูลสวนบุคคล
		- รหัสประจําตัวประชาชน: แสดงรหัสประจําตัวประชาชนบุตร
		- ชื่อ สกุล: แสดงชื่อ สกุลบุตร
		- เพศ: แสดงเพศ
		- สถานภาพ: แสดงสถานภาพการมีชีวิต
		- อาชีพ: แสดงอาชีพ
		- เป็นบุตรโดย: แสดงประเภทของบุตร ประเภทของเอกสาร เลขที่เอกสาร และวันที่ออก ี่ ี่ เอกสาร
		- สถานภาพสมรส: แสดงสถานภาพสมรส
		- ไรความสามารถ/เสมือนไรความสามารถ: แสดงการเปนผูไรความสามารถ/เสมือนไร ความสามารถ
	- 2.2 อาศัยในจังหวัด
		- อาศัยในจังหวัด: แสดงจังหวัด
		- รหัสไปรษณีย: แสดงรหัสไปรษณีย

### **2.5.5.2 แกไขขอมูลบุตร/ธิดา**

### **2.5.5.2.1 วัตถุประสงค**

<span id="page-41-0"></span><u>เพื่อว่า เพื่อว่า เพื่อว่า เพื่อว่า เพื่</u> ื่อปรับปรุงขอมูลบุตร/ธิดาใหเปนปจจุบัน

#### **2.5.5.2.2 วิธีการ**

1. กดเลือกแกไขในสวนของบุคคลในครอบครัว ประเภทบุตร

# รูปที่ 2.35 GUI แสดงชองแกไขขอมูลบุตร

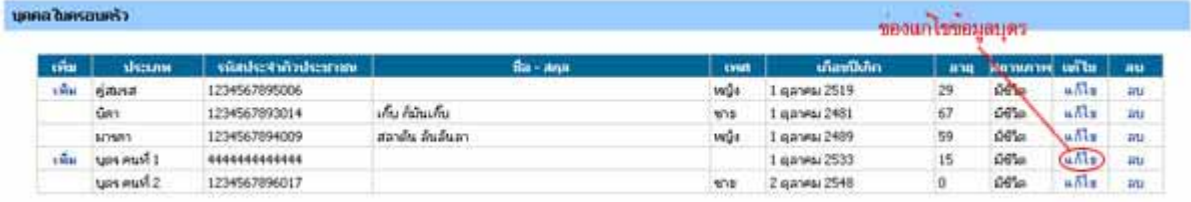

#### กดปุ่มบันทึกเพื่อบันทึกการแก้ไข ์<br>|<br>|

# รูปที่ 2.36 GUI แสดงหน้าการแก้ไขข้อมูลบุตร

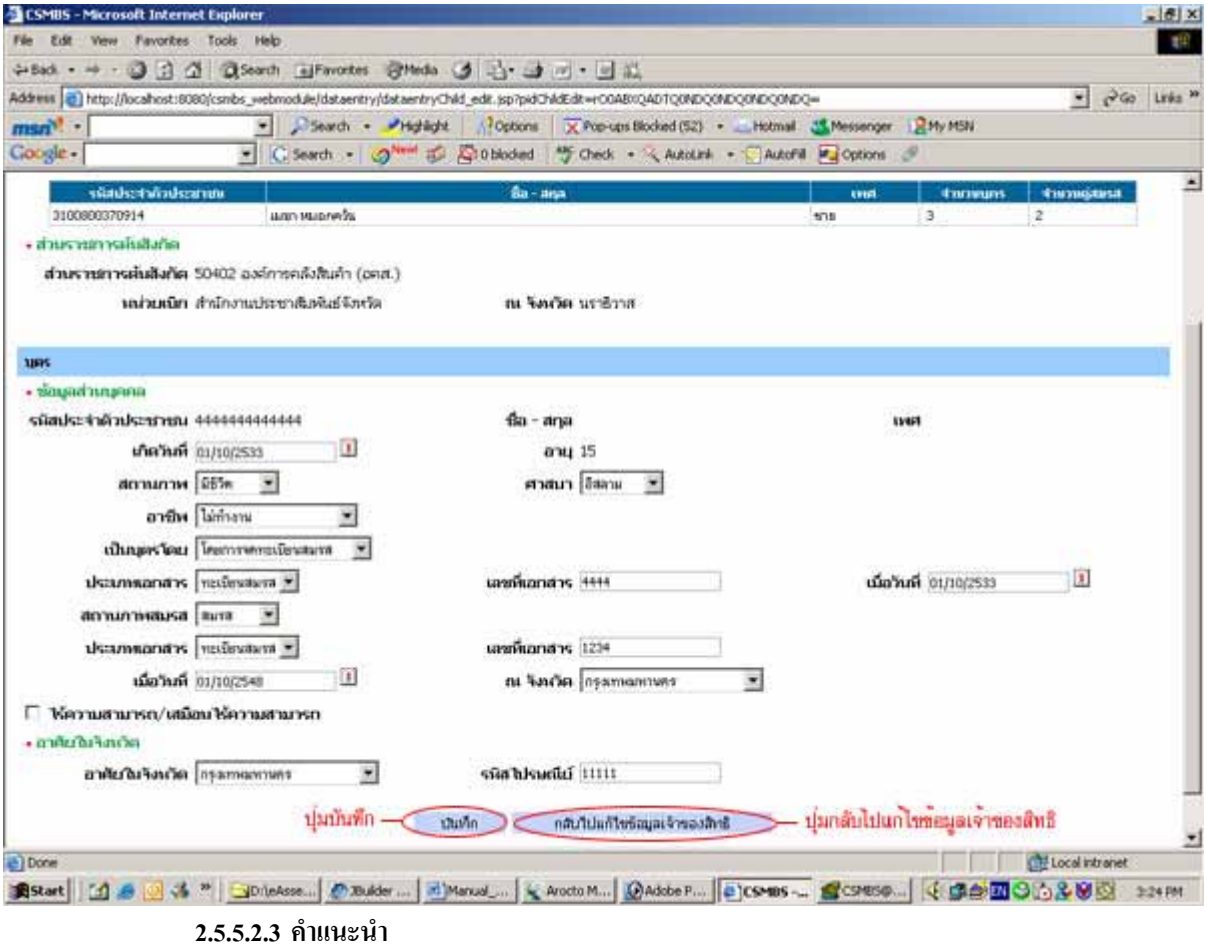

1. กดปุมกลับไปแกไขขอมูลเจาของสิทธิหากตองการกลับไปแกไขขอมูลเจาของสิทธิ

อธิบายผลการแกไขขอมูลบุตรเปนดังน

### **1. สวนของเจาของสิทธิ**

- 1.1 ขอมูลสวนบุคคล
	- รหัสประจําตัวประชาชน: แสดงรหัสประจําตัวประชาชนเจาของสิทธิ
	- ชื่อ สกุล: แสดงชื่อ สกุลเจาของสิทธิ
	- เพศ: แสดงเพศ
	- จํานวนบุตร: แสดงจํานวนบุตร
	- จํานวนคูสมรส: แสดงจํานวนคูสมรส
- 1.2 สวนราชการตนสังกัด
	- ส่วนราชการต้นสังกัด: แสดงรหัสและชื่อส่วนราชการต้นสังกัด ื่
	- หนวยเบิก: แสดงช อหนวยเบิก ื่
	- จังหวัด: แสดงจังหวัดราชการตนสังกัด

### **2. สวนของบุตร**

- แบงเปน 2 สวนแตละสวน แสดงขอมูลดังน
- 2.1 ข้อมูลส่วนบุคคล
	- รหัสประจําตัวประชาชน: แสดงรหัสประจําตัวประชาชนบุตร
	- ชื่อ สกุล: แสดงชื่อ สกุลบุตร
	- เพศ: แสดงเพศ
	- สถานภาพ: แสดงสถานภาพการมีชีวิต
	- อาชีพ: แสดงอาชีพ
	- เป็นบุตรโดย: แสดงประเภทของบุตร ประเภทของเอกสาร เลขที่เอกสาร และวันที่ออก ี่ ี่ เอกสาร
	- สถานภาพสมรส: แสดงสถานภาพสมรส
	- ไรความสามารถ/เสมือนไรความสามารถ: แสดงการเปนผูไรความสามารถ/เสมือนไร
	- ความสามารถ
- 2.2 อาศัยในจังหวัด
	- อาศัยในจังหวัด: แสดงจังหวัด
	- รหัสไปรษณีย: แสดงรหัสไปรษณีย

### **2.5.5.3 ลบขอมูลบุตร/ธิดา**

# **2.5.5.3.1 วัตถุประสงค**

<span id="page-43-0"></span><u>เพื่อว่า เพื่อว่า เพื่อว่า เพื่อว่า เพื่</u> ื่ เพื่อลบข้อมูลบุตร/ธิดาออก กรณีข้อมูลไม่ถูกต้อง

#### **2.5.5.3.2 วิธีการ**

1. กดเลือกลบในสวนของบุคคลในครอบครัว ประเภทบุตร

# รูปที่ 2.37 GUI แสดงชองลบขอมูลบุตร

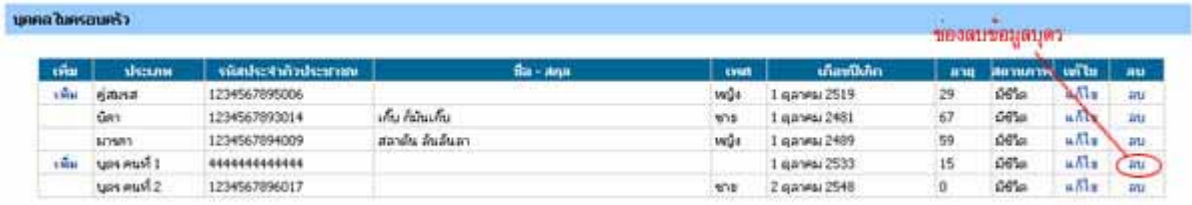

# การยืนยันการลบ

1. กดปุม OK เพ อยืนยันการลบ ื่

# รูปที่ 2.38 GUI แสดงการยืนยันการลบขอมูลบุตร

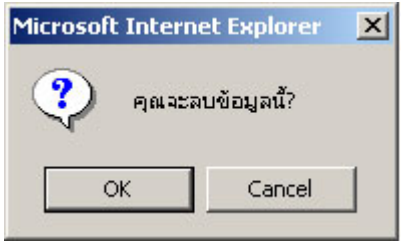

### <span id="page-44-0"></span>**2.5.6 บันทึกขอมูล**

# **2.5.6.1 วัตถุประสงค**

<u>เพื่อว่า เพื่อว่า เพื่อว่า เพื่อว่า เพื่</u> ื่ อบันทึกขอมูลตางๆท ี่ปรับปรุง

- **2.5.6.2 วิธีการ**
	- 1. กดปุ่มตกลงเพื่อบันทึกข้อมูลเจ้าของสิทธิและข้อมูลของบุคคลในครอบครัวทั้งหมด ื่ ั้

รูปที่ 2.39 GUI แสดงหน้าการบันทึกข้อมูล

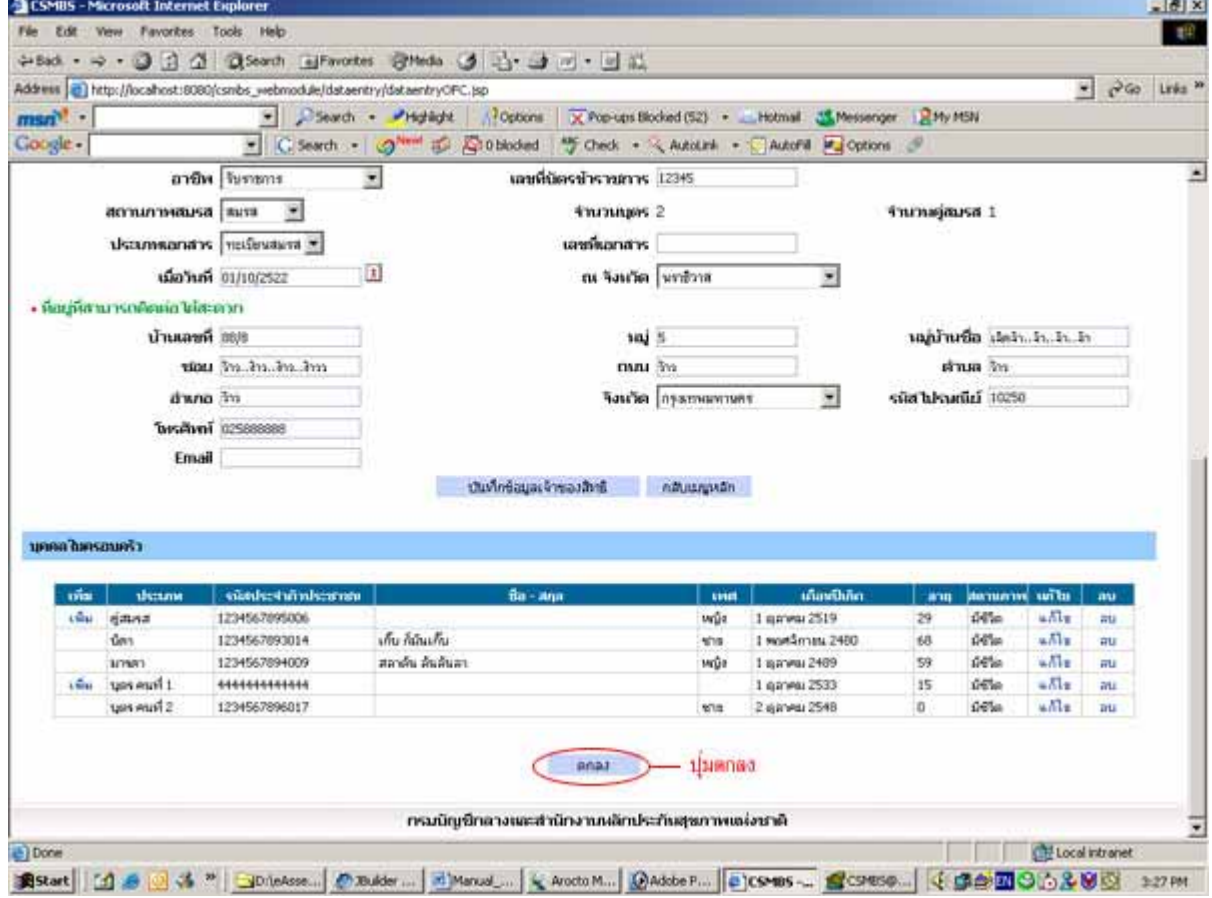

# รูปที่ 2.40 GUI แสดงหน้าผลการบันทึกข้อมูล

<span id="page-45-0"></span>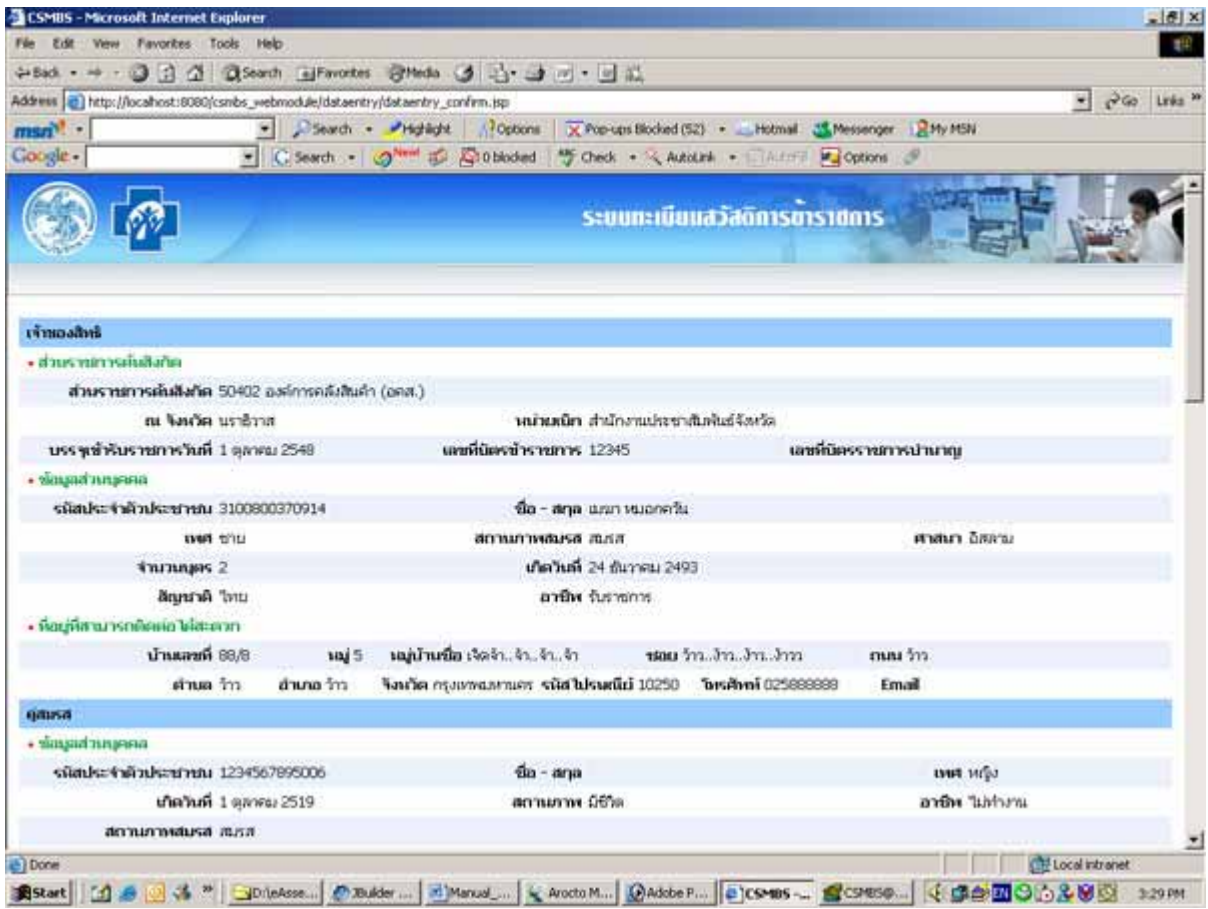

อธิบายผลการบันทึกขอมูลเปนดังน

#### **1. สวนของเจาของสิทธิ**

แบงเปน 4 สวนแตละสวน แสดงขอมูลดังน

- 1.1 ขอมูลสวัสดิการขาราชการ
	- สิทธิ: แสดงสิทธิที่ เจาของสิทธิมี
- 1.2 สวนขาราชการตนสังกัด
	- ส่วนราชการต้นสังกัด: แสดงรหัสและชื่อส่วนราชการต้นสังกัด ื่
	- บรรจุเข้ารับราชการวันที่: แสดงวันที่บรรจุเข้ารับราชการ ี่
- 1.3 ขอมูลสวนบุคคล
	- รหัสประจําตัวประชาชน: แสดงรหัสประจําตัวประชาชนเจาของสิทธิ
	- ชื่อ สกุล: แสดงชื่อ สกุลเจาของสิทธิ
	- เพศ: แสดงเพศ
	- ศาสนา: แสดงศาสนา
	- สถานภาพสมรส: แสดงสถานภาพสมรส
	- จํานวนบุตร: แสดงจํานวนบุตร
	- เกิดวันท ี่: แสดงวันท เกิดของเจาของสิทธิ ี่
	- สัญชาติ: แสดงสัญชาติ
- อาชีพ: แสดงอาชีพ
- 1.4 ขอมูลท อยูที่ สามารถติดตอไดสะดวก ี่
	- แสดงท อยูที่ติดตอไดสะดวก ี่
- **2. สวนของคูสมรส**
	- แบงเปน 2 สวนแตละสวน แสดงขอมูลดังน
	- 2.1 ขอมูลสวัสดิการขาราชการ
		- สิทธิ: แสดงสิทธิที่คูสมรสมี
	- 2.2 ขอมูลสวนบุคคล
		- รหัสประจําตัวประชาชน: แสดงรหัสประจําตัวประชาชน
		- ชื่อ สกุล: แสดงช อสกุลคูสมรส **:**<br>!
		- เพศ: แสดงเพศ
		- เกิดวันท ี่: แสดงวันท เกิดของคูสมรส ี่
		- สถานภาพ: แสดงสถานภาพการมีชีวิต
		- อาชีพ: แสดงอาชีพ
		- สถานภาพสมรส: แสดงสถานภาพสมรส ประเภทเอกสารอิง เลขที่เอกสาร วันที่ออก ี่ ี่ เอกสารและสถานท ออกเอกสาร ี่

### **3. สวนของบิดา/มารดา**

แบงเปน 2 สวนแตละสวน แสดงขอมูลดังน

- 3.1 ข้อมูลสวัสดิการข้าราชการ
	- สิทธิ: แสดงสิทธิที่บิดา/มารดามี
- 3.2 ข้อมูลส่วนบุคคล
	- รหัสประจําตัวประชาชน: แสดงรหัสประจําตัวประชาชน
	- ชื่อ สกุล: แสดงช อสกุลบิดา/มารดา ื่
	- เพศ: แสดงเพศ
	- เกิดวันท ี่: แสดงวันท เกิดของบิดา/มารดา ี่
	- สถานภาพ: แสดงสถานภาพการมีชีวิต
	- อาชีพ: แสดงอาชีพ
	- สถานภาพสมรส: แสดงสถานภาพสมรส ประเภทเอกสารอิง เลขท เอกสารวันท ออก ี่ ี่ เอกสารและสถานท ออกเอกสาร ี่
	- เปนบิดา/มารดาโดย: แสดงประเภทของบิดา/มารดา ประเภทของเอกสาร เลขท เอกสาร ี่ และวันท ออกเอกสาร ี่

#### **4. สวนของบุตร**

แบงเปน 2 สวนแตละสวน แสดงขอมูลดังน

- 4.1 ข้อมูลสวัสดิการข้าราชการ
	- สิทธิ: แสดงสิทธิที่บุตรมี
- 4.2 ขอมูลสวนบุคคล
- รหัสประจําตัวประชาชน: แสดงรหัสประจําตัวประชาชน
- ชื่อ สกุล: แสดงช อสกุลบุตร ื่
- เพศ: แสดงเพศ
- เกิดวันท ี่: แสดงวันท เกิดของบุตร ี่
- สถานภาพ: แสดงสถานภาพการมีชีวิต
- อาชีพ: แสดงอาชีพ
- สถานภาพสมรส: แสดงสถานภาพสมรส ประเภทเอกสารอิง เลขท เอกสารวันท ออก ี่ ี่
- เอกสารและสถานท ออกเอกสาร ี่

- เป็นบุตร โดย: แสดงประเภทของบุตร ประเภทของเอกสาร เลขที่เอกสาร และวันที่ออก ี่ ี่ เอกสาร